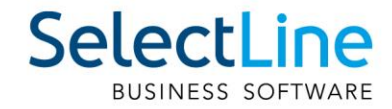

# SelectLine Neuerungen Version 22

12.05.2021/mk/V1.2

SelectLine Software AG Achslenstrasse 15, 9016 St. Gallen, Schweiz T +4171 282 46 48, info@selectline.ch, www.selectline.ch

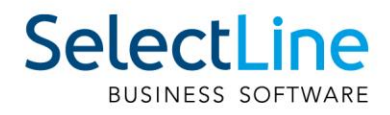

## Inhalt

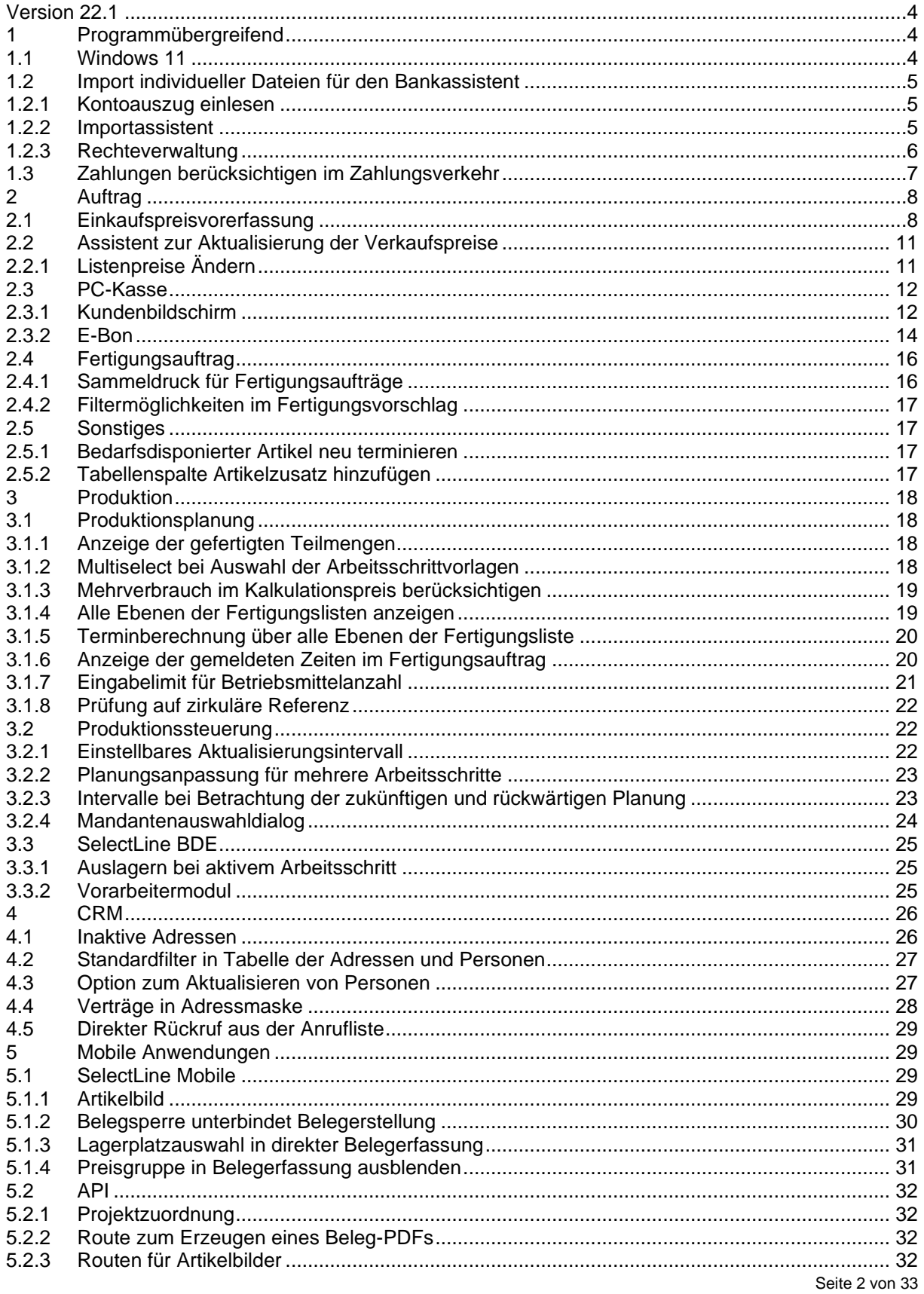

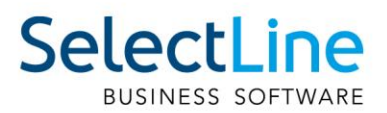

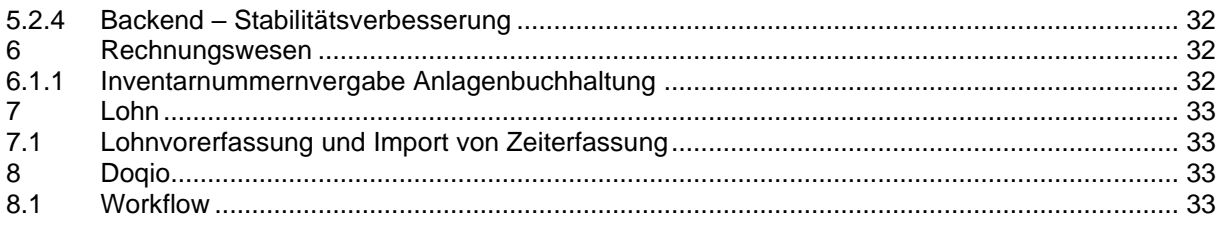

#### **Anmerkung:**

Hinweise zu programmübergreifenden Funktionen wie Veränderungen im Setup/Installationsprogramm und zum Drucken/Formulareditor finden sie zudem im Dokument Achtung Update Version 22

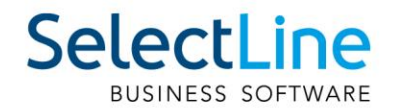

## <span id="page-3-0"></span>**Version 22.1**

## <span id="page-3-1"></span>**1 Programmübergreifend**

#### <span id="page-3-2"></span>**1.1 Windows 11**

Mit der Version 22.1 der SelectLine Programme werden nun auch Windows 11 und der Windows Server 2022 unterstützt.

Microsoft hat mit Windows 11 eine ganze Reihe von optischen Anpassungen am Betriebssystem vorgenommen. Da sich die SelectLine Clients schon immer am gewohnten Look & Feel des jeweiligen Betriebssystems orientieren, finden sich viele der Windows-Anpassungen auch in den Masken der Programme wieder. Diese Anpassungen fallen in manchen Bereichen (z.B. den Stammdatenmasken des SelectLine Auftrags) mitunter stärker aus als in anderen wie dem CRM. Auffällig sind die neue Form der Buttons oder die veränderten Scrollbalken.

Wir werden weiterhin kontinuierlich am Feinschliff der Oberflächen arbeiten. Die SelectLine Webanwendungen Mobile, MDE und BDE sind von den optischen Anpassungen nicht betroffen.

#### **Windows 10**

#### Belegmaske (Rahmen Eingabefelder, Schalter):

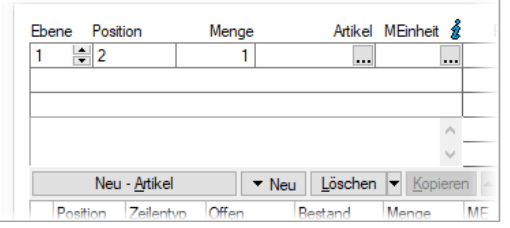

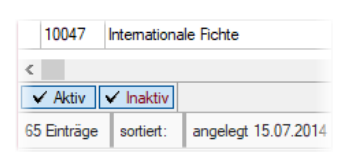

**Windows 11**

Belegmaske (Rahmen Eingabefelder, Schalter):

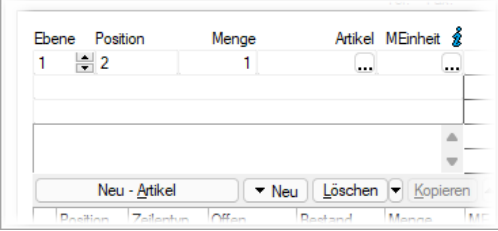

#### Listenansicht (Filter und Scrollbalken): Listenansicht (Filter und Scrollbalken):

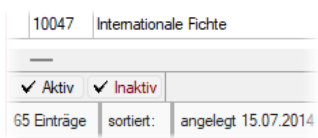

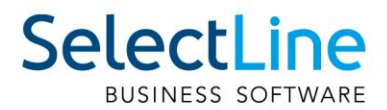

## <span id="page-4-0"></span>**1.2 Import individueller Dateien für den Bankassistent**

Im Bankassistenten kann nun zwischen dem Importformat "Standardformat" und "Individueller Import" unterschieden werden. Die neue Funktionalität bietet Ihnen die Möglichkeit, Kontoauszüge aller Formate, die Ihnen als Text- oder XML-Datei zu Verfügung stehen, einzulesen.

#### <span id="page-4-1"></span>**1.2.1 Kontoauszug einlesen**

Mit der Auswahl "Individueller Import" stehen Ihnen alle Importmuster zur Verfügung, die speziell für den Bankassistenten erstellt wurden. Haben Sie bereits ein bestehendes Importmuster eingeschleust oder angelegt, so können Sie dieses auswählen.

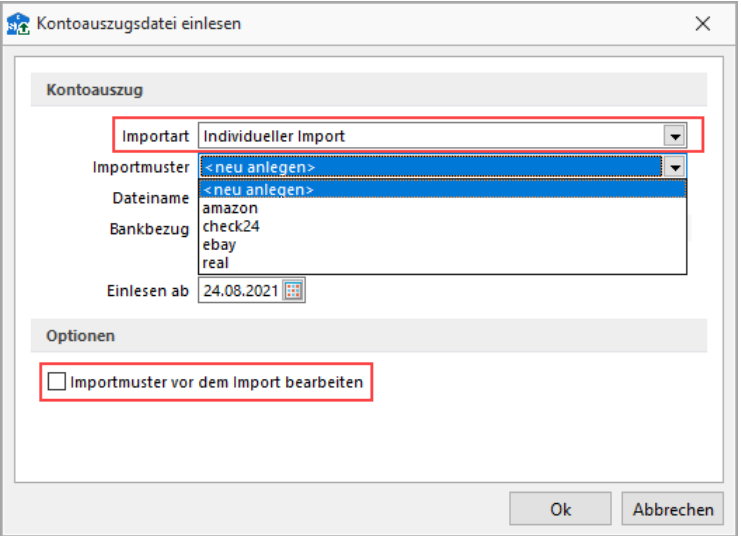

Existiert bisher kein Importmuster für den Bankassistenten, wird mit der Auswahl "<neu anlegen>" automatisch der Importassistent geöffnet, um die weitere Zuweisung der Importdatei zu allen Datenbankfeldern vorzunehmen.

#### <span id="page-4-2"></span>**1.2.2 Importassistent**

Im Importassistenten wird zunächst zwischen den verfügbaren Dateitypen gewählt. Der Importmodus ist hierbei auf die Auswahl "Neue Daten anhängen" beschränkt. Beim Einlesen der Datei wird diese auf doppelte Positionen geprüft, um zu vermeiden, dass bereits verbuchte Positionen erneut eingelesen oder verändert werden.

Nach der Definition der Felder wird die Zuweisung der Quellfelder zu den Zielfeldern vorgenommen. Die Zielfelder sind dabei auf Felder eingeschränkt, die nicht automatisch durch eine Programmfunktion gefüllt werden. Über die Kalkulatorfunktionen haben Sie die Freiheit, komplexe Ausdrücke zu verwenden, die die Werte der Datei in den erwarteten Dateitypen umwandeln. Eine genauere Definition aller Syntaxelemente und wie sie zu verwenden sind, finden Sie u.a. in der Hilfe.

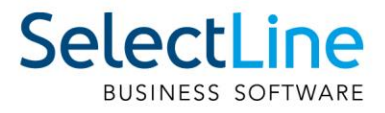

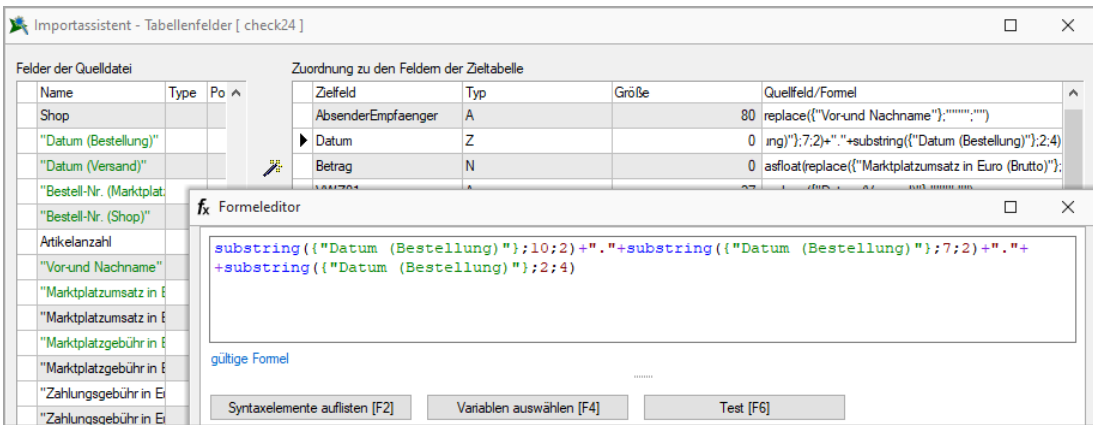

Wurden alle Felder zugewiesen, kann das Importmuster gespeichert werden, so dass es beim nächsten Import wieder zur Verfügung steht.

Nach Bestätigung des Importassistenten werden die Datensätze im Bankassistenten eingelesen und verarbeitet. Alle hinterlegten Einstellungen der Suchtexte, der Kennzeichen und der Optionen zur OP-Ermittlung werden nach dem Import verwendet, um die Zuordnung der Kontenbewegungen vorzunehmen.

#### <span id="page-5-0"></span>**1.2.3 Rechteverwaltung**

In der Rechteverwaltung kann der individuelle Import optional für den Benutzer deaktiviert werden. Dazu gibt es unter *Optionen/Bankassistent/Einlesen* eine neue Unterkategorie. Wird dieses Recht entfernt, sehen Sie den Dialog "Kontoauszug einlesen" wie in den vorherigen Versionen vor der 22.1 ohne die zusätzliche Auswahl "Individueller Import".

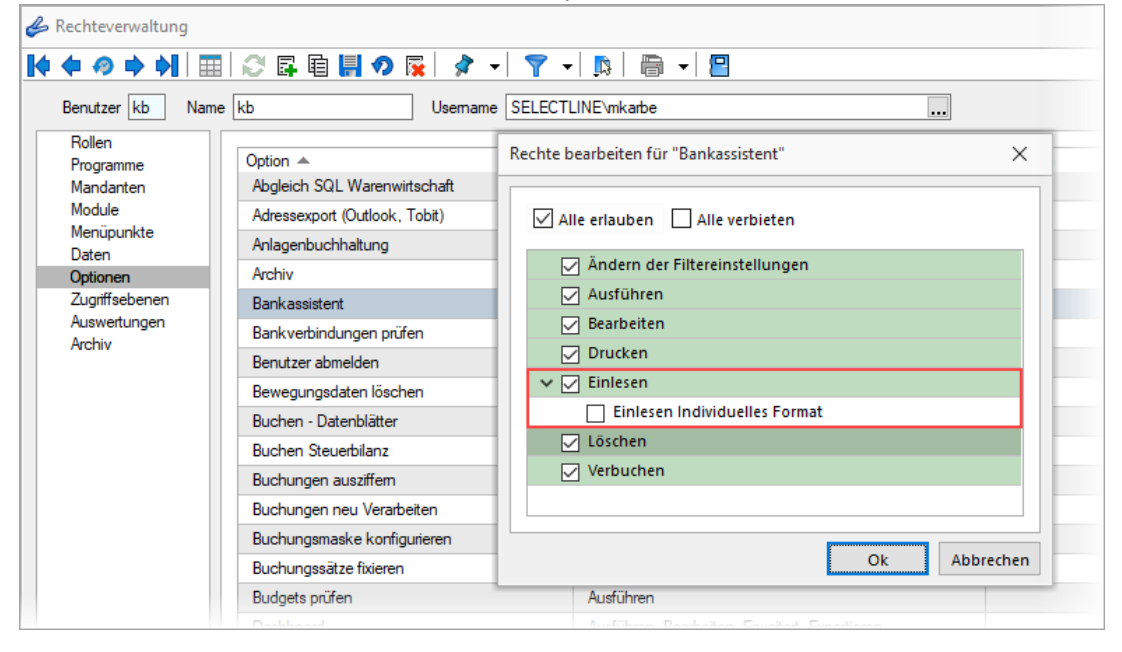

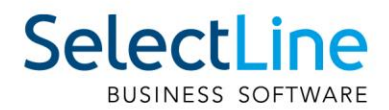

## <span id="page-6-0"></span>**1.3 Zahlungen berücksichtigen im Zahlungsverkehr**

Zahlungseingänge und Zahlungsausgänge auf Debitoren- und Kreditorenseite können nun bereits in der Filterung aller offenen Posten für den Zahlungsvorschlag übernommen werden. Mit Hilfe der Option "Zahlungen berücksichtigen" können Sie direkt im Zahlungsvorschlag auch Zahlungen im Zahlungslauf berücksichtigen. Zudem stehen Ihnen nun auch die Offenen Posten der Typen "Zahlungsausgänge – Debitoren" und "Zahlungseingänge – Kreditoren" zur Auswahl zur Verfügung.

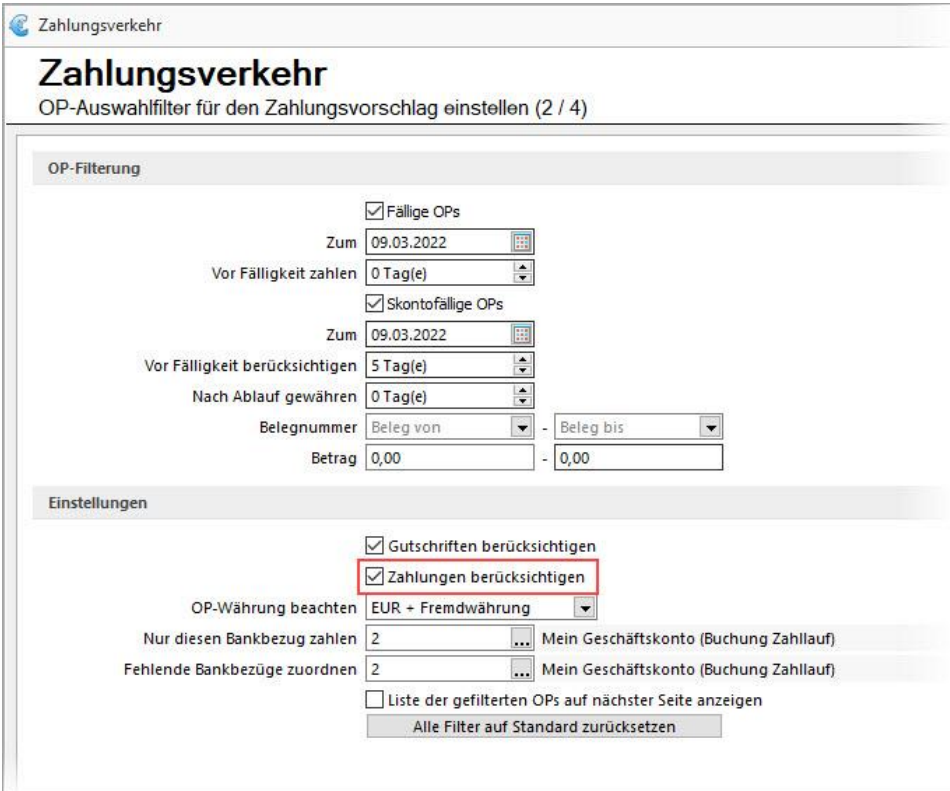

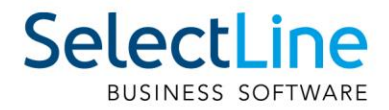

## <span id="page-7-0"></span>**2 Auftrag**

### <span id="page-7-1"></span>**2.1 Einkaufspreisvorerfassung**

Die Version 22.1 bietet Ihnen die Möglichkeit, Einkaufspreise für die spätere Verwendung vorzuerfassen. In den Einkaufskonditionen von Artikeln können Sie dazu auf der neuen Seite "Vorerfassung" Einkaufspreise, inklusive Rabatten und Staffelpreisen, mit einem Gültig ab – Datum anlegen.

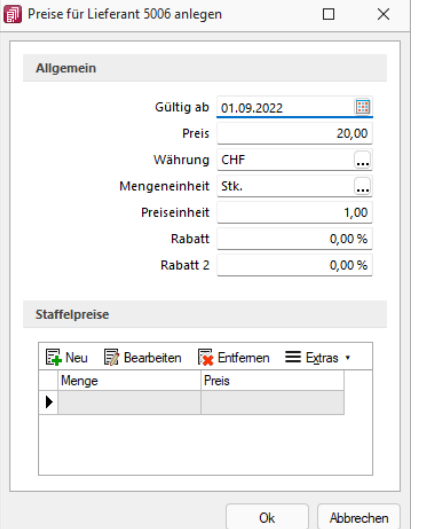

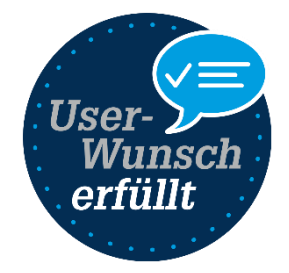

Haben Sie mehrere Preise vorerfasst, wird in der Übersicht farblich gekennzeichnet, ob es sich um einen abgelaufenen, einen aktuell gültigen oder einen in der Zukunft ausstehenden Einkaufspreis handelt. Zusätzlich können Sie durch ein passendes Icon erkennen, ob es für den Einkaufspreis Staffelpreise gibt.

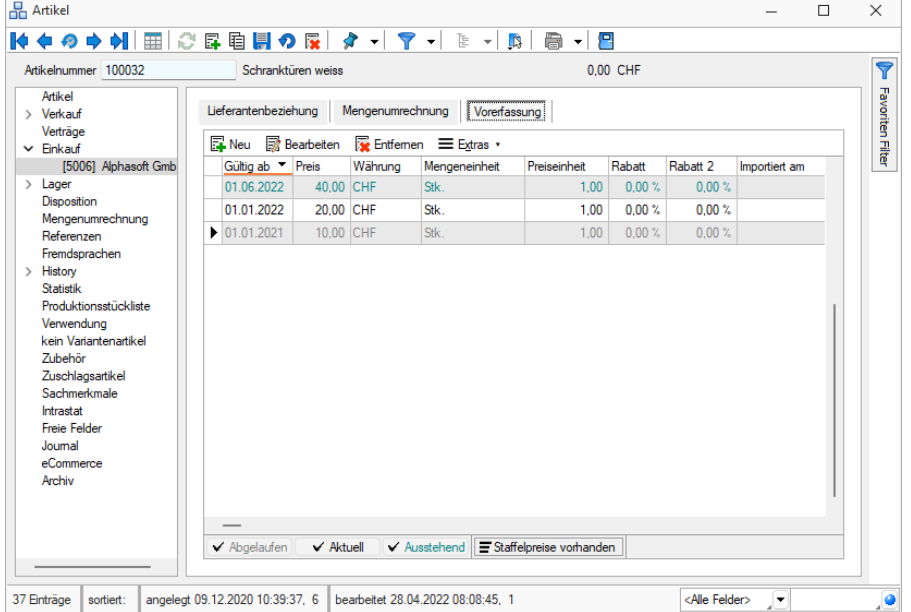

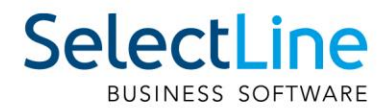

Hat ein Einkaufspreis sein Gültigkeitsdatum erreicht, können Sie über die Funktion "Vorerfassten Einkaufspreis übernehmen" die Lieferantenbeziehung aktualisieren. Sie haben dabei die Möglichkeit, entweder nur den Einkaufspreis der aktuellen Lieferantenbeziehung, alle Einkaufspreise aller Lieferantenbeziehungen des aktuellen Artikels oder alle Einkaufspreise aller Lieferantenbeziehungen aller Artikel zu aktualisieren.

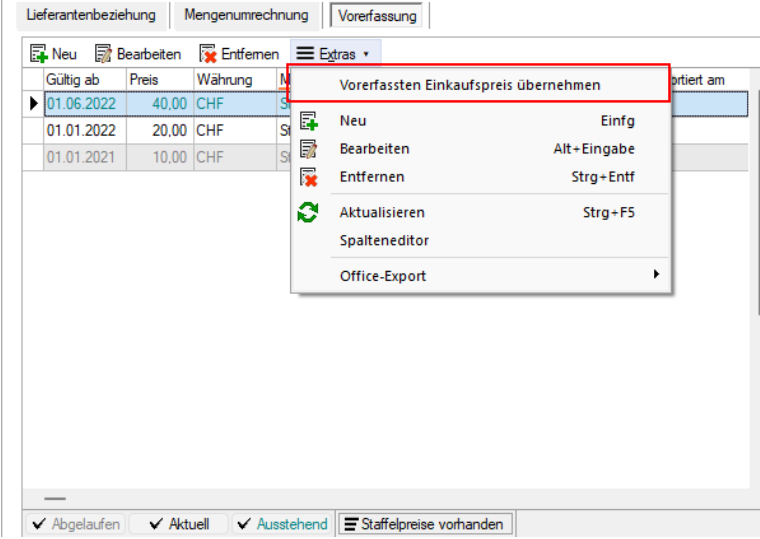

 $\overline{1}$ 

 $\sim$ 

Vorerfasste Einkaufspreise, deren Gültigkeit erreicht ist, werden zusätzlich in der Aufgabenübersicht unter Mandant/Überblick/Aufgaben angezeigt.

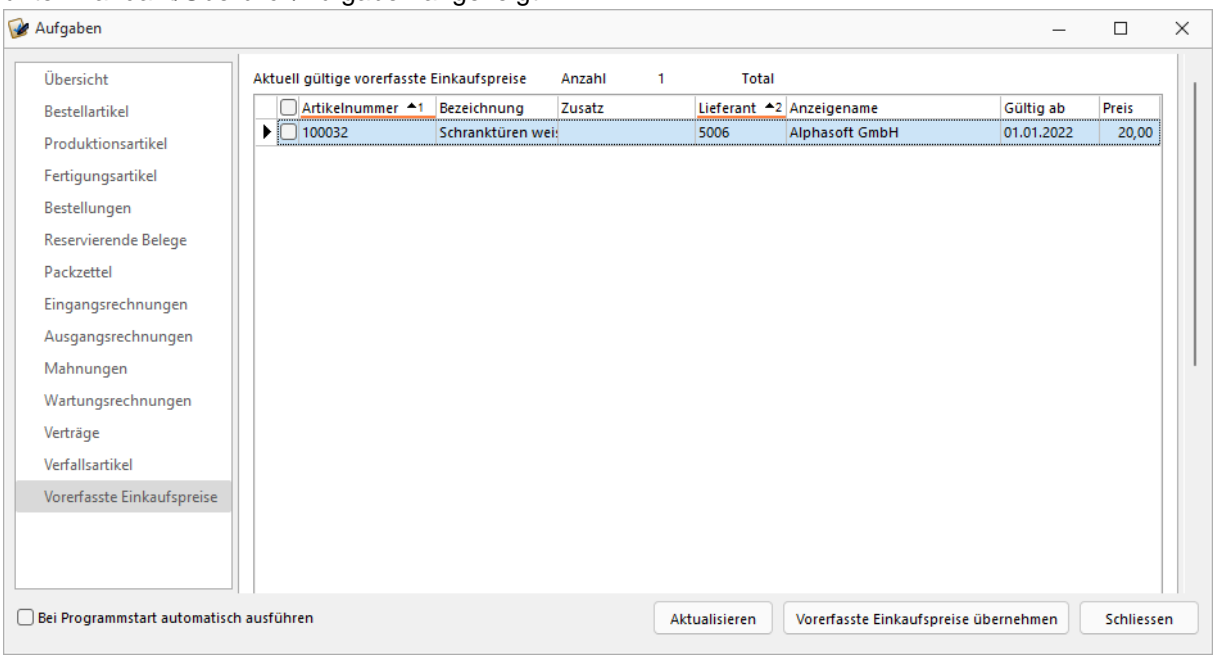

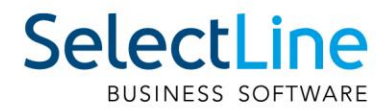

Auch eine automatisierte Aktualisierung der Lieferantenbeziehungen ist mit Hilfe einer passenden Toolboxfunktion möglich. Im nachfolgenden Beispiel wird ein Toolboxmakro dargestellt, welches die Einkaufspreise aller Lieferantenbeziehungen aktualisiert.

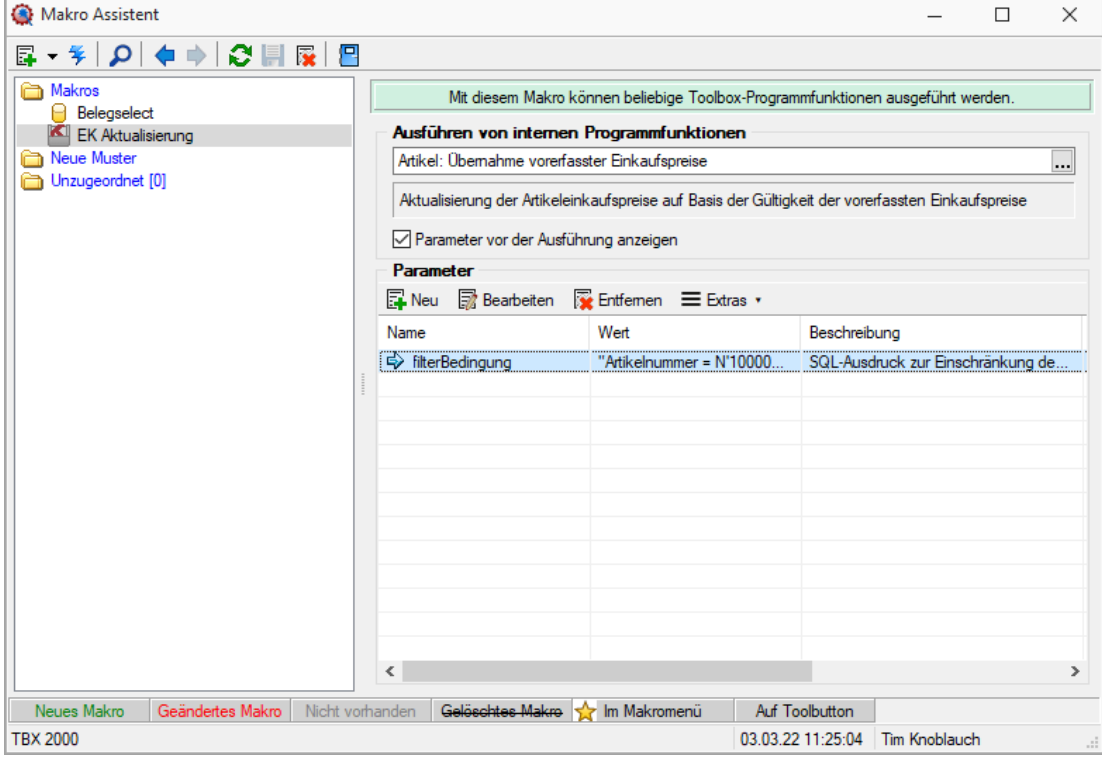

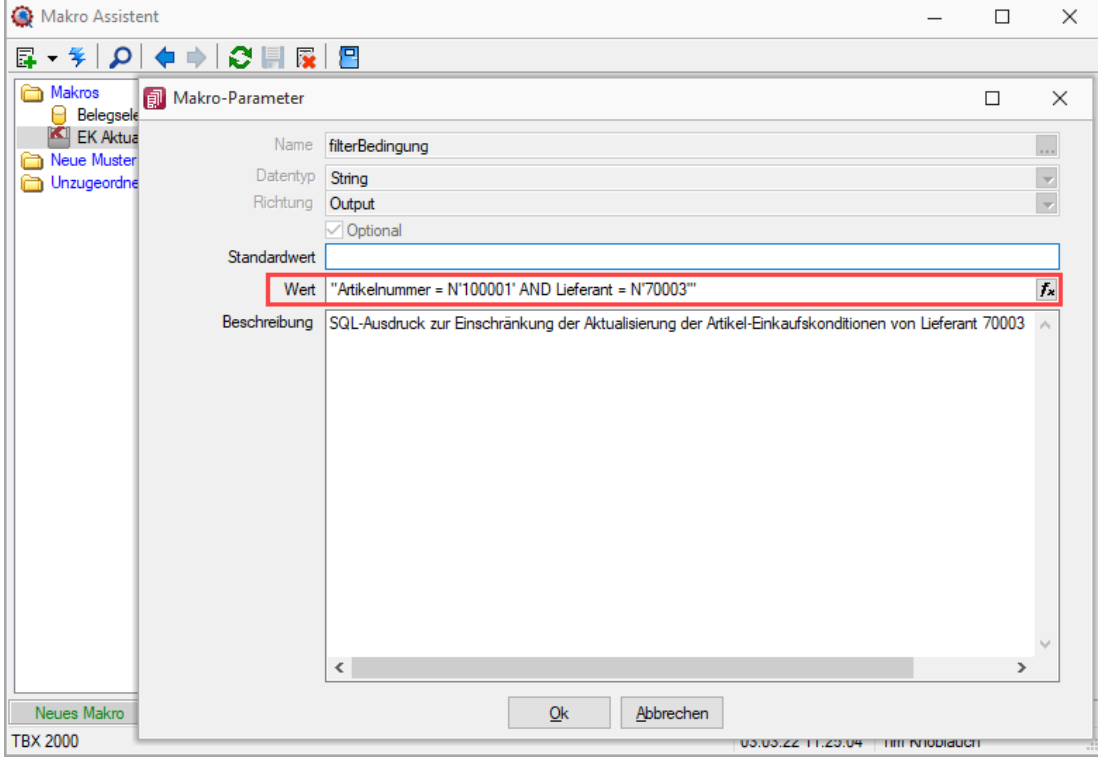

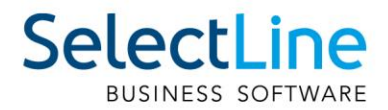

Dieses Makro können Sie über ein Journal mit aktivierter Wiedervorlage beispielsweise täglich im Hintergrund ausführen lassen, um die Einkaufspreise der Lieferantenbeziehungen automatisch zu aktualisieren.

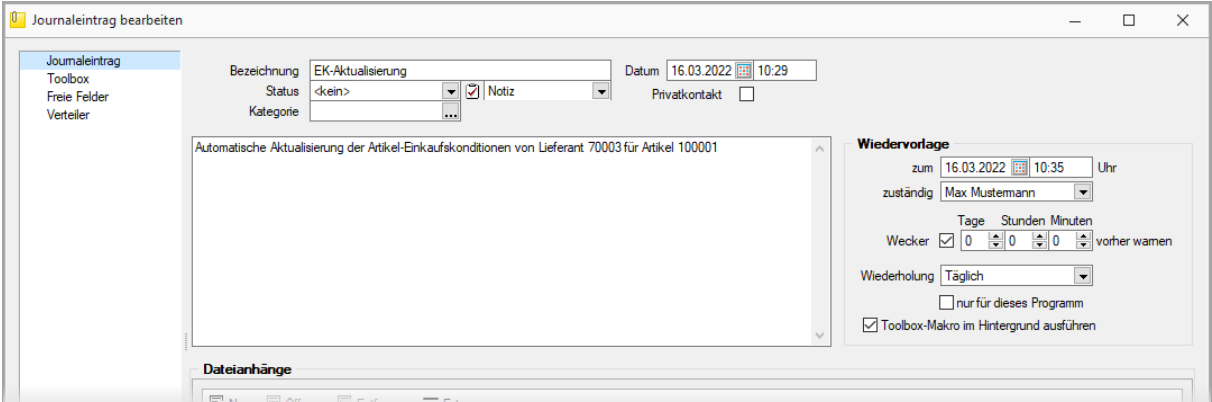

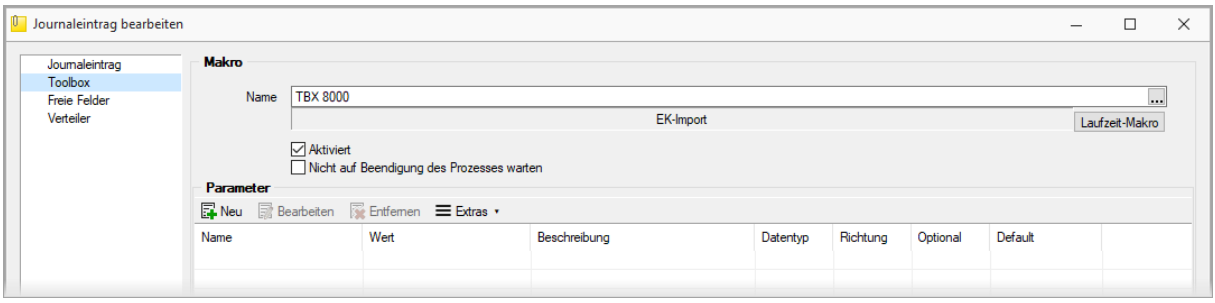

Das Übernehmen, Bearbeiten und Anlegen von vorerfassten Einkaufspreisen kann jeweils über ein Recht gesperrt werden.

### <span id="page-10-0"></span>**2.2 Assistent zur Aktualisierung der Verkaufspreise**

Ein Assistent zur Preisanpassung bietet Ihnen die Möglichkeit, Listenpreise und Preisgruppenpreise für mehrere Artikel gleichzeitig zu ändern. Der Assistent steht Ihnen im Zusatzmenü des Artikelstamms zur Verfügung ("Einstellungen und Zusatzfunktionen"/ "Verkaufspreise anpassen").

#### <span id="page-10-1"></span>**2.2.1 Listenpreise Ändern**

Zur Änderung der Listenpreise ausgewählter Artikel wählen Sie die Preisgruppe "Listenpreis". Im folgenden Schritt wählen Sie dann aus, welche Artikel Sie anpassen möchten.

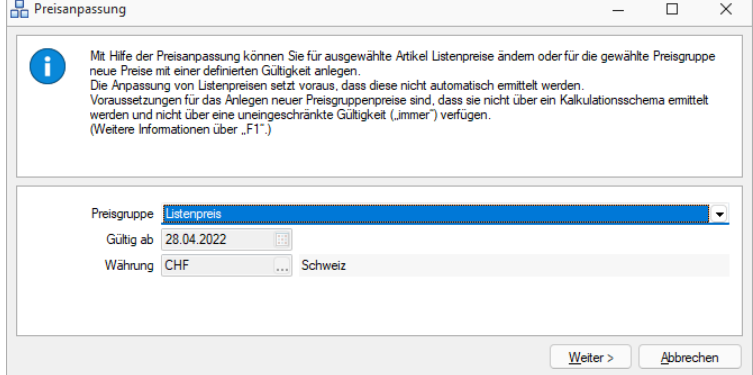

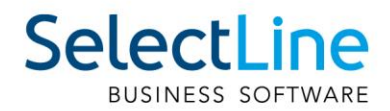

Die Artikelmehrfachauswahl ermöglicht es Ihnen, genau die Artikel auszuwählen, die Sie für die Preisanpassung vorsehen möchten. Die Korrekturformel versetzt Sie in die Lage, die Preisanpassung flexibel auf Basis des aktuellen Listenpreises (Platzhalter: {Preis}) vorzunehmen.

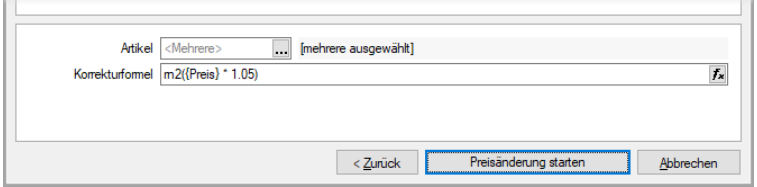

Preisgruppenpreise mit neuer Gültigkeit

Bei Preisgruppenpreisen wird ein neuer Preis ab einem bestimmten Datum angelegt. Die Funktion berücksichtigt Artikel, die händisch vergebene Preisgruppenpreise mit einer eingeschränkten Gültigkeit haben.

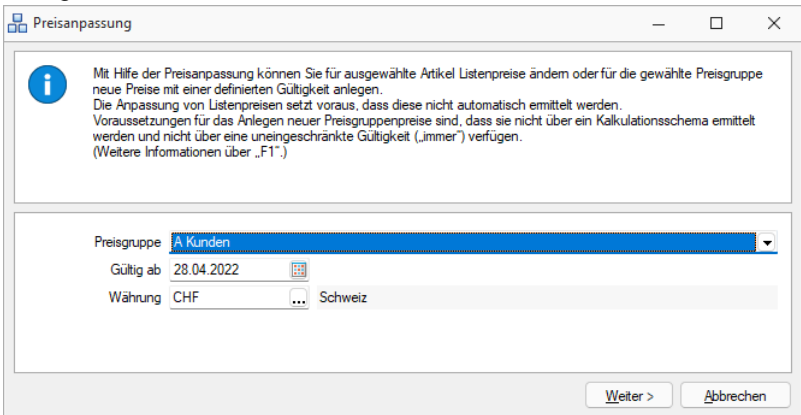

Für die Preisanpassung haben wir Ihnen zwei Toolbox-Programmfunktionen zur Verfügung gestellt, um ggf. Anforderungen zu automatisieren:

- "Artikel: Listenpreise anpassen"
- "Artikel: Preisgruppenpreise anlegen"

### <span id="page-11-0"></span>**2.3 PC-Kasse**

#### <span id="page-11-1"></span>**2.3.1 Kundenbildschirm**

Über den Kundenbildschirm können Sie nun eine beliebige Anzahl von Medien darstellen lassen. Dafür wurden die "Medien" in der Konfiguration Kundenbildschirm um eine Tabelle ergänzt, in der Medien folgender Typen gewählt werden können:

- Bilder (\*.ico, \*.svg, \*.jpg, \*.jpeg, \*.apnp)
- Animationen (\*.gif)
- Videos (\*.webm, \*.ogg)

• Über die "Anzeigedauer" steuern Sie, wie lange das Medium auf dem Kundenbildschirm dargestellt wird, bevor ein Wechsel zum nächsten Medium erfolgt. Die Abspielreihenfolge entspricht der Reihenfolge in der Tabelle (von oben nach unten). Über die Pfeilschalter (unten links) kann die Reihenfolge beliebig geändert werden. Die Option "Pro Kassiervorgang neustarten" steuert für Sie, dass das Abspielen der Medien immer mit dem ersten Medium neu beginnt, nachdem ein Kassiervorgang abgeschlossen wurde und die "Abschlussanzeigedauer" abgelaufen ist.

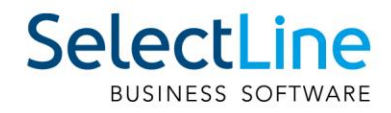

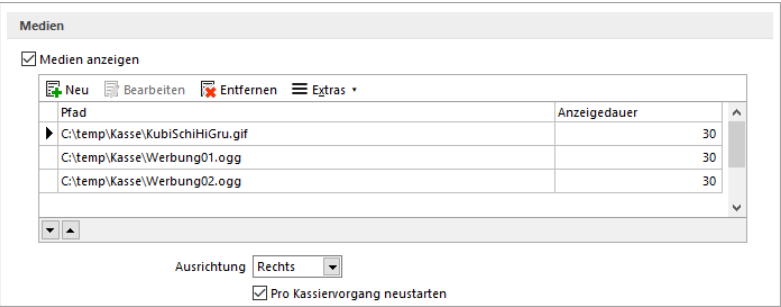

Für noch mehr Flexibilität bei den angezeigten Informationen des Kundenbildschirms können Sie nun auch bei den Texten "Begrüssung" und "Abschluss" auf Formeln zurückgreifen.

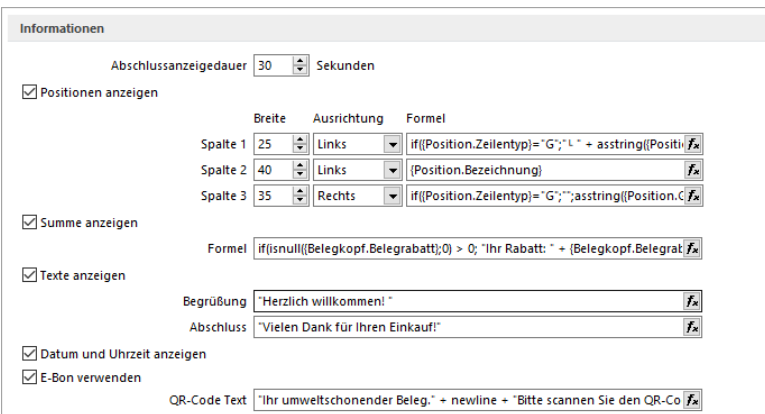

Interne Optimierungen bei der Aktualisierung einzelner Werte ermöglichen es Ihnen, nun z.B. auch den Zahlbetrag und den Rückgeldbetrag darstellen zu können. Diese Werte können Sie beispielsweise über eine Anpassung der Formel für die Summenanzeige darstellen. Ein Beispiel könnte wie folgt aussehen:

```
(if(isnull({Belegkopf.FreieZahl2}; 0) <> 0; (" Gegeben: " + 
asstring({Belegkopf.FreieZahl1};"0.00") + " Rückgeld: " + 
asstring({Belegkopf.FreieZahl2};"0.00") + " " + {Mandant Waehrung}); "")
```
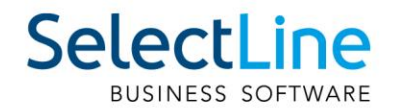

#### <span id="page-13-0"></span>**2.3.2 E-Bon**

Mithilfe des E-Bon-Moduls für die PC-Kasse können Sie auf die Ausgabe von Papierbelegen verzichten. Kassenbelege werden den Kunden digital zur Verfügung gestellt.

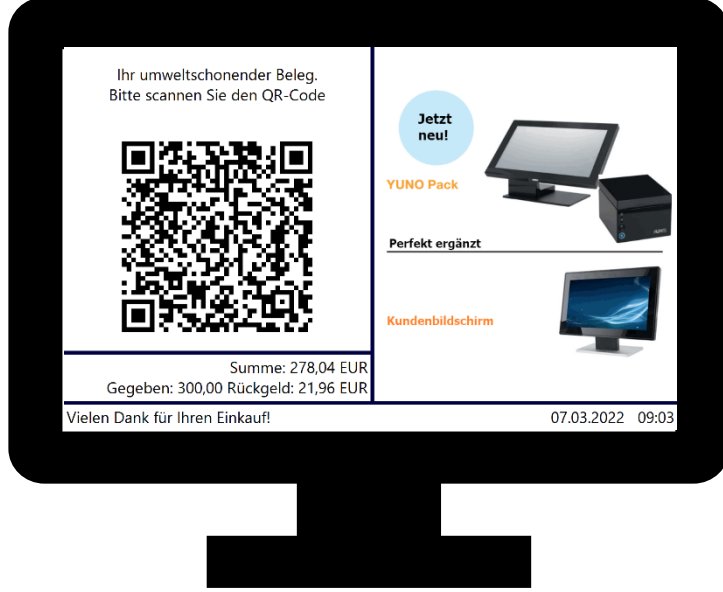

Der Kunde muss lediglich einen QR-Code scannen und erhält dann seinen Beleg ganz bequem auf sein mobiles Endgerät. Selbstverständlich bleibt die Belegausgabe über Drucker weiter möglich. Nach der Aktivierung der E-Bon Funktion gibt es für den Kassierer keine Änderungen beim Ablauf. Er erfasst die Artikel und kassiert über die gewünschte Zahlungsart. Der SelectLine Auftrag kümmert sich im Hintergrund um den Rest. Es wird ein Beleg als PDF erstellt, diese wird online zur Verfügung gestellt und unabhängig davon wird ein QR-Code erzeugt, mit dem der Kunde das PDF (E-Bon) herunterladen kann. Der QR-Code wird auch erzeugt, wenn es temporäre Unzugänglichkeiten bei der Internetverbindung gibt. In diesem Fall kann der Kunde nach dem Scannen des QR-Codes sehen, welchen Betrag er gerade gezahlt hat und dass der Bon später verfügbar sein wird. Sobald die Internetverbindung wieder vorhanden ist, wird der Bon online zur Verfügung gestellt.

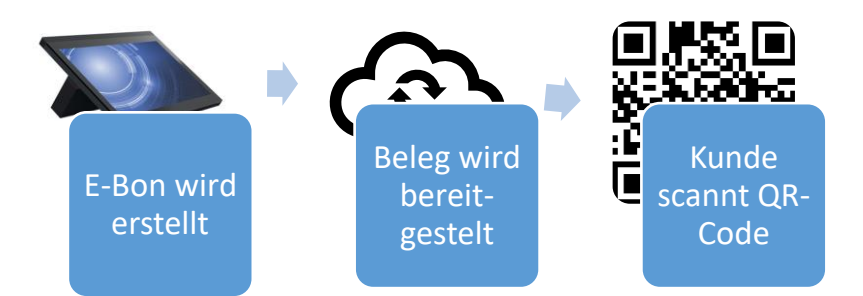

Die Einrichtung können Sie in nur zwei Schritten vornehmen. Für die Funktion müssen Sie eine Lizenz erwerben. Anschliessend können Sie die Funktion auf der Seite "Inhalt" in den Einstellungen für die Touchkasse Konfiguration Kundenbildschirm aktivieren.

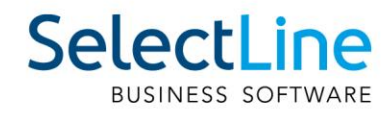

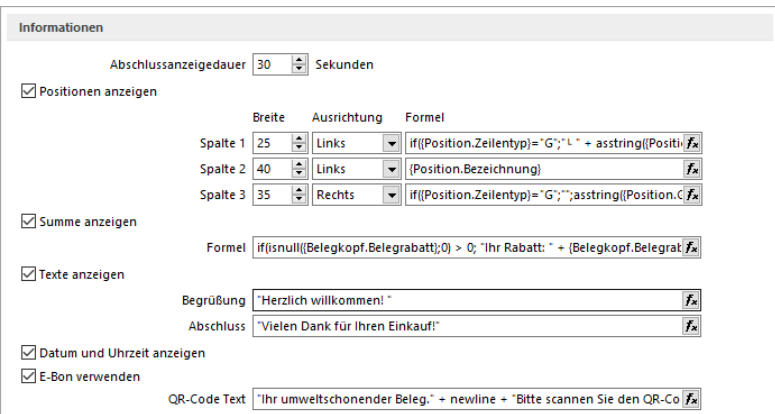

Ihre SelectLine PC-Kasse kümmert sich im Hintergrund um die notwendige Konfiguration. Um diese einfache Konfiguration zu gewährleisten, ist die Online-Speichermöglichkeit vorgegeben. Eine Verwendung eines individuellen Anbieters, eines Online-Speichers ist nicht vorgesehen. Mit jeder erworbenen Lizenz des E-Bons stehen Ihnen für die temporäre Aufbewahrung von Belegen, die Kunden abrufen können, 1 GB Speicher für maximal 1 Mio. Belege zur Verfügung. Wie lange Kunden Zeit haben, ihren E-Beleg über den im QR-Code hinterlegten Link herunterzuladen, legen Sie in den Mandanteneinstellungen unter "PC-Kasse" fest. Hier finden Sie den neuen Bereich "E-Bon" und eine Information zum aktuellen Speicherverbrauch über alle Mandanten (im Screenshot ist der verfügbare Speicher für zwei E-Bon Lizenzen zu sehen). Über die "Aufbewahrungsdauer in Tagen" steuern Sie, wie lange Kunden Ihren E-Bon abrufen können, bevor er online entfernt wird. Die maximale Anzahl an Tagen ist auf 30 beschränkt.

Die Farben der Download-Seite für den E-Bon, welche der Kunde über den QR-Code erreicht, können Sie über die Einstellungen "Hintergrund Überschrift" und "Belegsumme und Icons" anpassen.

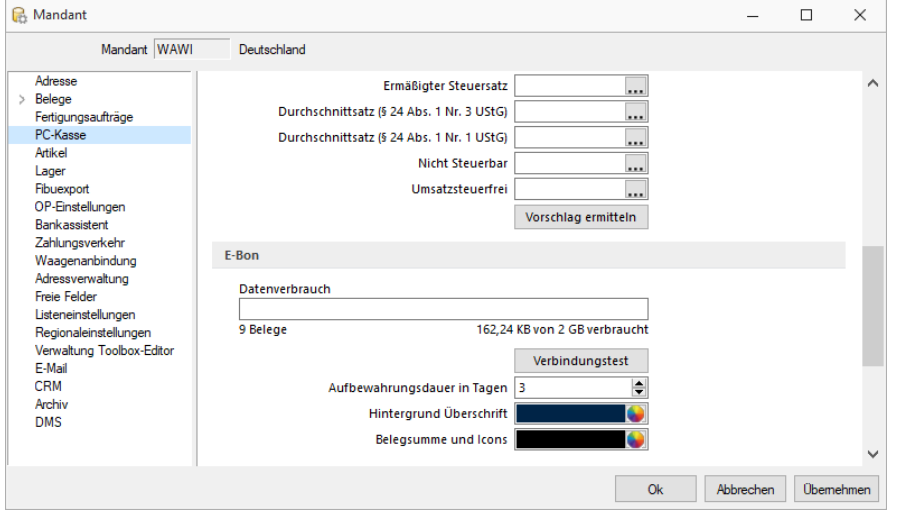

Das Aussehen des E-Bons basiert auf den flexiblen Druckvorlagen für die Kassenbelege. Dabei bildet die Standardvorlage die Basis für die Erstellung des E-Bon (PDF-Format notwendig). Sie können neben den umfangreichen Gestaltungsmöglichkeiten über den Formulareditor auch die Vorteile der Folgeformulare nutzen, die als zusätzlicher Anhang (PDF-Format notwendig) über den E-Bon zur Verfügung gestellt werden.

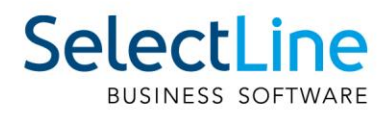

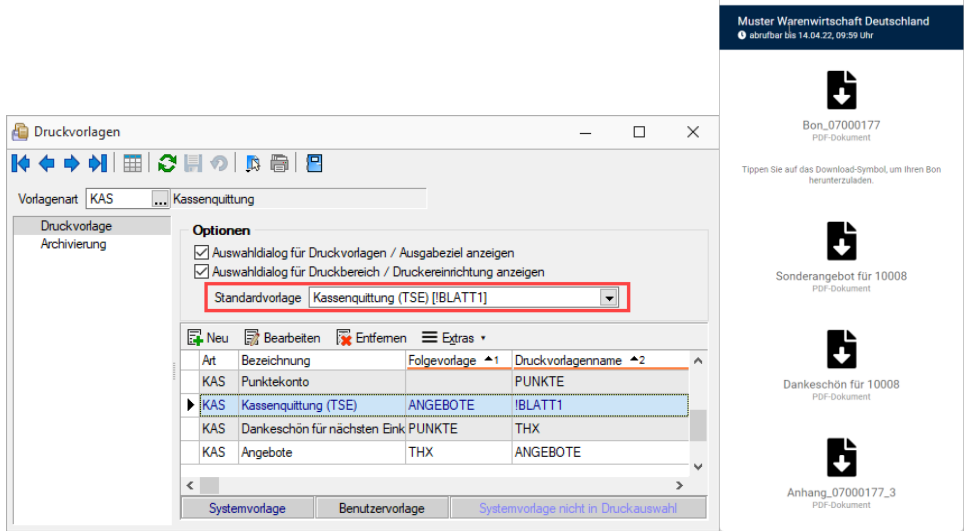

Wenn Sie die Ausgabe von Kassenbelegen als E-Bon als Standard festlegen möchten, sodass die Abfrage zur Ausgabe der Quittung über den "Zahldialog" nicht mehr erscheint, können Sie in den Stammdaten PC-Kasse auf der Seite "Hardware" die Option "Druckausgabe" auf "Keine" ändern. Die Option "Quittung drucken" ist anschliessend nicht mehr im Zahldialog enthalten.

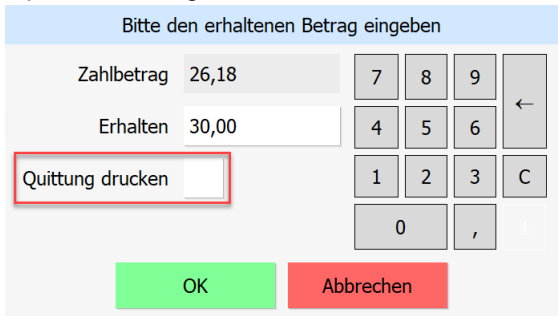

## <span id="page-15-0"></span>**2.4 Fertigungsauftrag**

#### <span id="page-15-1"></span>**2.4.1 Sammeldruck für Fertigungsaufträge**

Sammeldruck ist jetzt auch für Fertigungsaufträge möglich, dabei werden die freigegebenen und erledigten Fertigungsaufträge für den Sammeldruck angeboten. Vorausgewählt sind alle ungedruckten, freigegebenen Fertigungsaufträge.

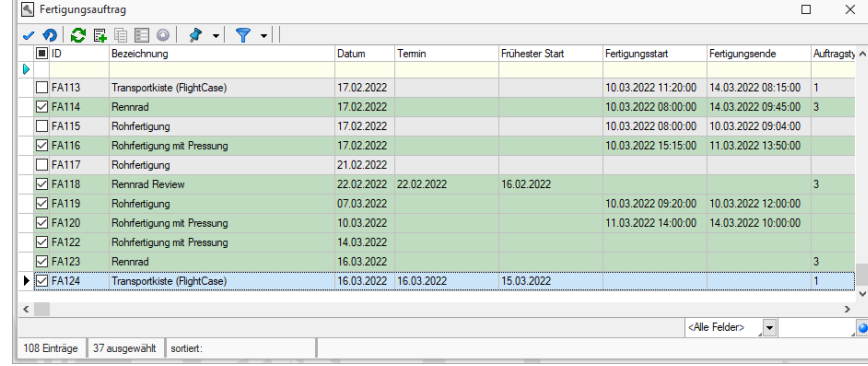

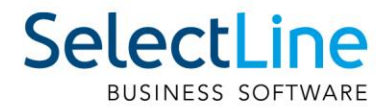

#### <span id="page-16-0"></span>**2.4.2 Filtermöglichkeiten im Fertigungsvorschlag**

Im Fertigungsvorschlag ist es nun möglich, per Toolbar Filterungsoptionen zu setzen.

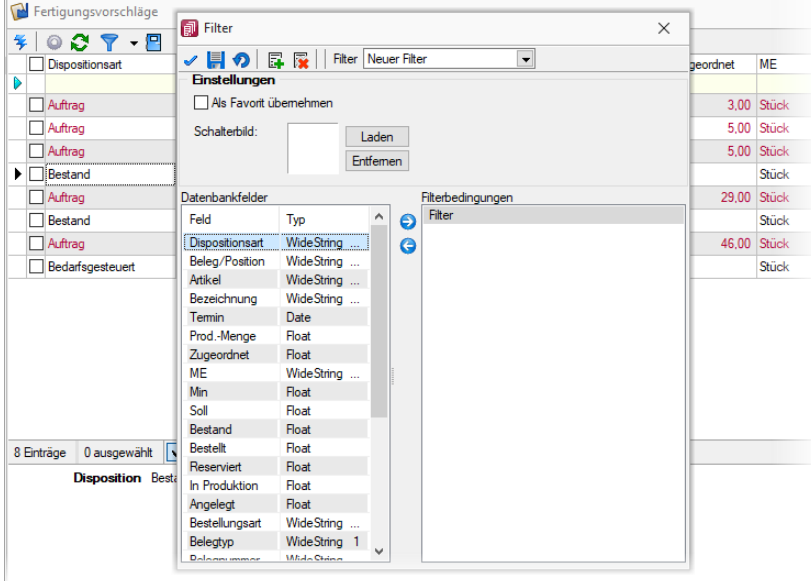

### <span id="page-16-1"></span>**2.5 Sonstiges**

#### <span id="page-16-2"></span>**2.5.1 Bedarfsdisponierter Artikel neu terminieren**

Auf Basis der bereits bekannten Funktion zur Neu-Terminierung bedarfsdisponierter Artikel in einem Beleg, kann die Funktion nun auch über mehrere Belege über den neuen Menüeintrag "von Beleg – bis Beleg…" ausgeführt werden. Diese Funktion steht ebenfalls als neue Toolboxfunktion bereit.

#### <span id="page-16-3"></span>**2.5.2 Tabellenspalte Artikelzusatz hinzufügen**

Die Spalte "Zusatz" steht Ihnen in den Tabellen Kunden/Verträge, Läger/Bestände, Aufgaben/Bestellartikel, Aufgaben/Produktionsartikel, Aufgaben/Fertigungsartikel, Werkauftrag/Struktur, Lagerverwaltung/Lagerbewegungen, Vorschlagsliste Verträge und Rabattgruppen optional zur Verfügung und kann über den Spalteneditor eingeblendet werden.

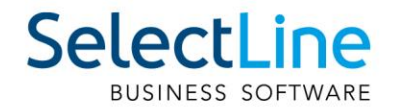

## <span id="page-17-0"></span>**3 Produktion**

## <span id="page-17-1"></span>**3.1 Produktionsplanung**

#### <span id="page-17-2"></span>**3.1.1 Anzeige der gefertigten Teilmengen**

In den Fertigungsaufträgen wird die bereits eingelagerte Teilmenge bereits in der Tabelle, auf der ersten Seite des Fertigungsauftrages, angezeigt. Wenn die Bedarfsmenge gedeckt ist, wird die angezeigte Kugel grün. Wenn Sie die Spalte für die fertiggestellte Teilmenge einblenden, haben Sie bereits beim "durchblättern" der Aufträge eine schnelle Übersicht zum aktuellen Stand des Fertigungsauftrages.

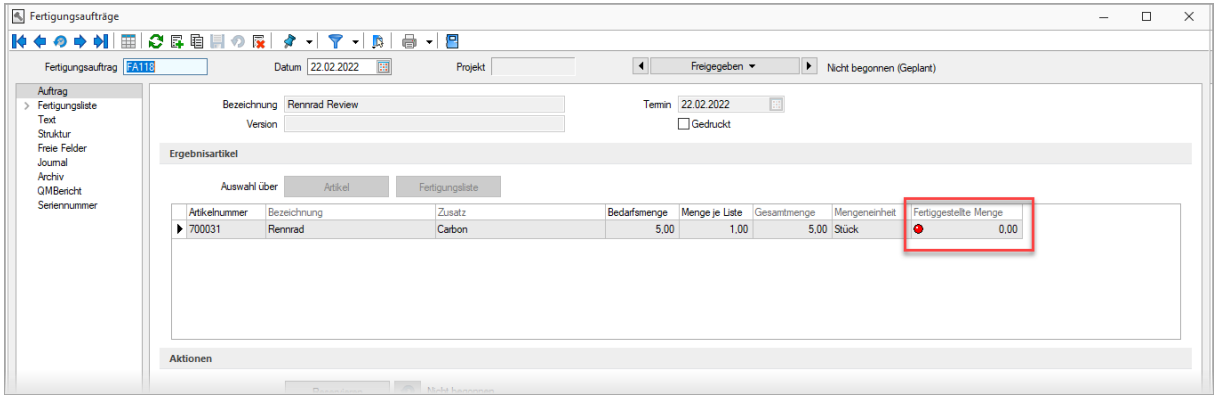

#### <span id="page-17-3"></span>**3.1.2 Multiselect bei Auswahl der Arbeitsschrittvorlagen**

Bei der Erstellung von Fertigungslisten können nun mehrere "Arbeitsschritte aus Vorlagen" ausgewählt und in die Fertigungsliste übernommen werden.

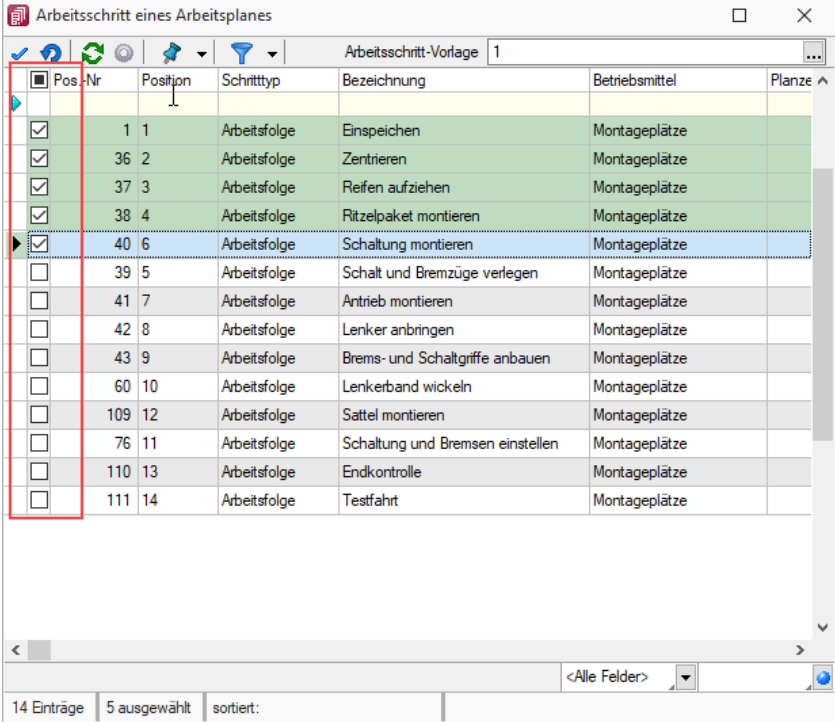

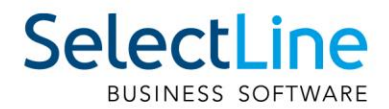

#### <span id="page-18-0"></span>**3.1.3 Mehrverbrauch im Kalkulationspreis berücksichtigen**

Die Ist-Zeiten sowie die tatsächlichen Lagermengen werden beim "Erledigt"-Setzen des Fertigungsauftrages ermittelt und auf die Ergebnisartikel umgerechnet. Ein Überschreiben der Soll-Werte durch die Ist-Werte findet nicht statt.

#### <span id="page-18-1"></span>**3.1.4 Alle Ebenen der Fertigungslisten anzeigen**

Im Fertigungsauftrag sowie im Artikelstamm kann über den Eintrag "Aufbau" die komplette Fertigungsliste mit allen Unterebenen betrachtet werden. Mit dieser Ansicht können Sie sich schnell einen Überblick über die für den Artikel notwendigen Verbrauchsartikel sowie die durchzuführenden Arbeitsschritte verschaffen.

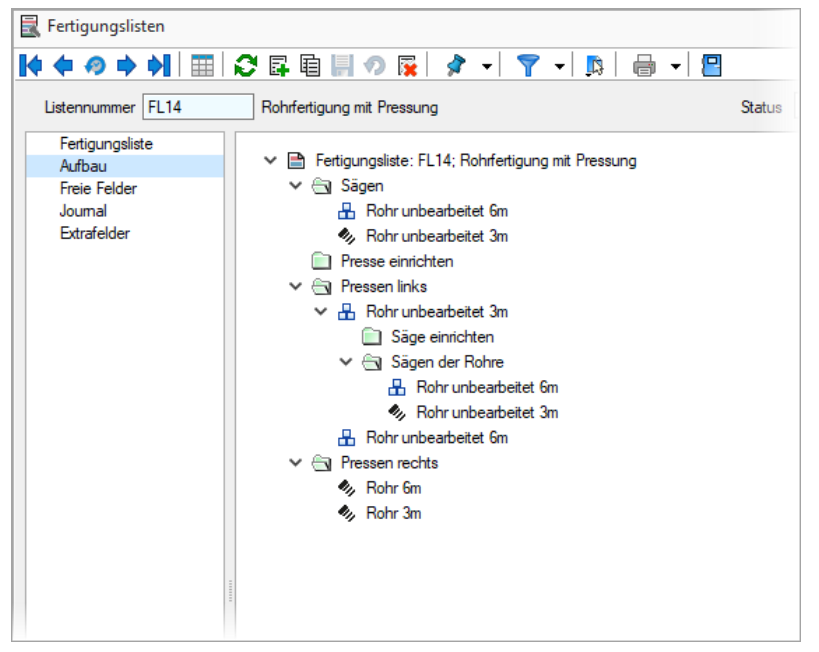

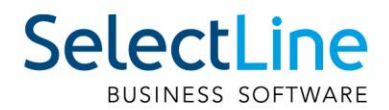

#### <span id="page-19-0"></span>**3.1.5 Terminberechnung über alle Ebenen der Fertigungsliste**

Die Terminberechnung im Auftrag hat nicht mehr nur die erste Ebene der Fertigungsliste als Berechnungsgrundlage, sondern rechnet auch die Zeiten für die Unteraufträge und aufgelösten Fertigungslisten mit ein. Neben den Durchlaufzeiten für die Unteraufträge und aufgelösten Fertigungslisten werden auch die Wiederbeschaffungszeiten für die benötigten Verbrauchsartikel (Mandanteneinstellung) der Unteraufträge zur Terminberechnung herangezogen.

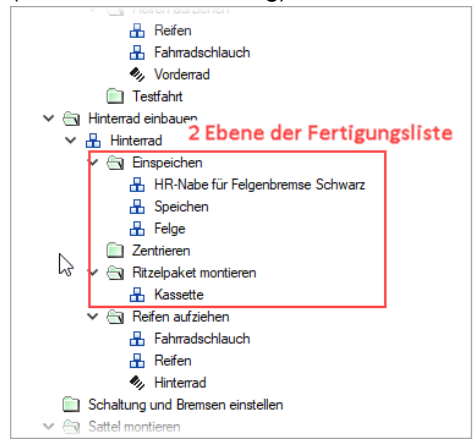

Die hier abgebildete zweite Ebene der Fertigungsliste wird bei den Wiederbeschaffungszeiten und der Terminberechnung mitberücksichtigt.

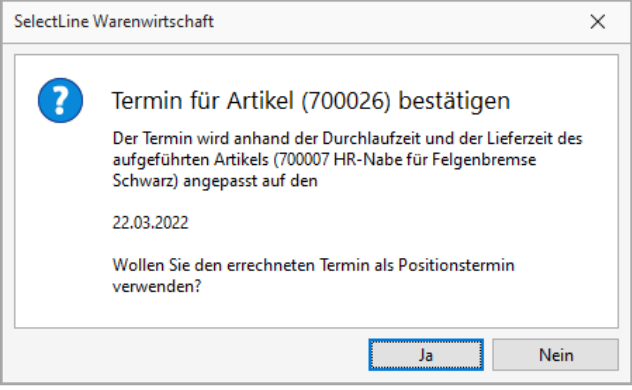

#### <span id="page-19-1"></span>**3.1.6 Anzeige der gemeldeten Zeiten im Fertigungsauftrag**

Die im Mitarbeiterstamm gespeicherten BDE-Zeiten, werden auf einer neuen Seite im Fertigungsauftrag angezeigt (gefiltert auf den Fertigungsauftrag) und können dort auch bearbeitet werden.

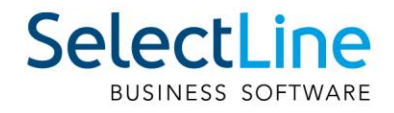

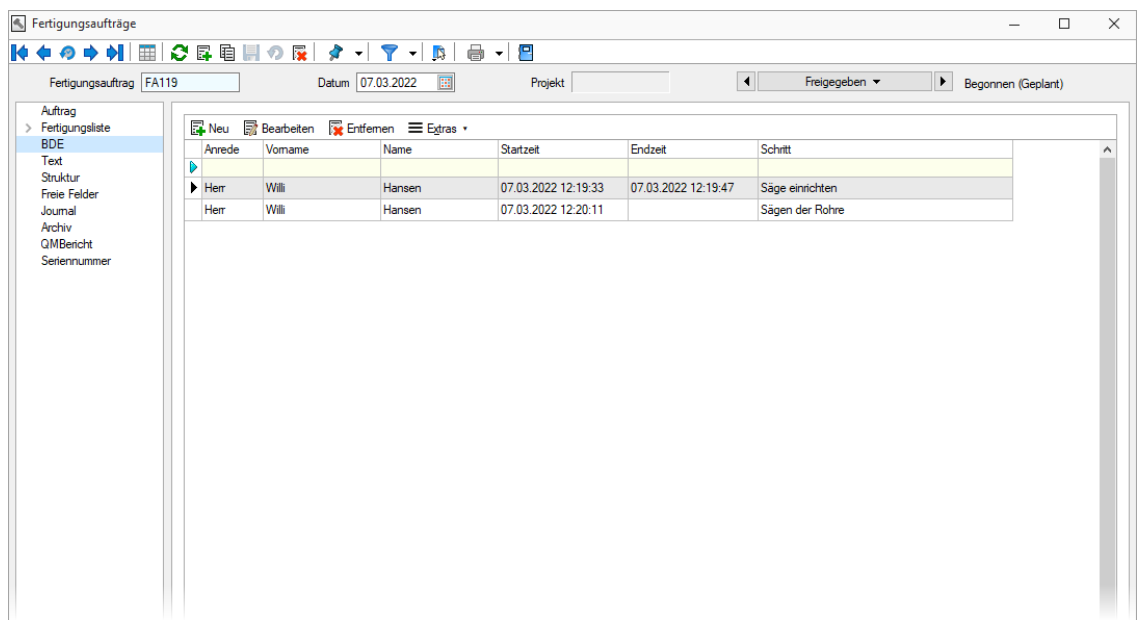

Die auf der neuen Seite im Fertigungsauftrag eingefügte Filterzeile, steht Ihnen auch in den BDE-Zeiten im Mitarbeiterstamm zur Verfügung. So können Sie schnell und einfach nach den Inhalten suchen, die für Sie relevant sind. Durch Verlinkungen (Inspiz-Funktionen) im Fertigungsauftrag oder im Mitarbeiterstamm, können Sie schnell und unkompliziert zwischen den beiden Ansichten hin und her springen.

#### <span id="page-20-0"></span>**3.1.7 Eingabelimit für Betriebsmittelanzahl**

Bei der Anzahl der zur Verfügung stehenden Betriebsmittel haben wir die Eingabemenge auf 1000 begrenzt. Durch dieses Eingabelimit wird einem Performanceverlust der Produktionssteuerung entgegengewirkt.

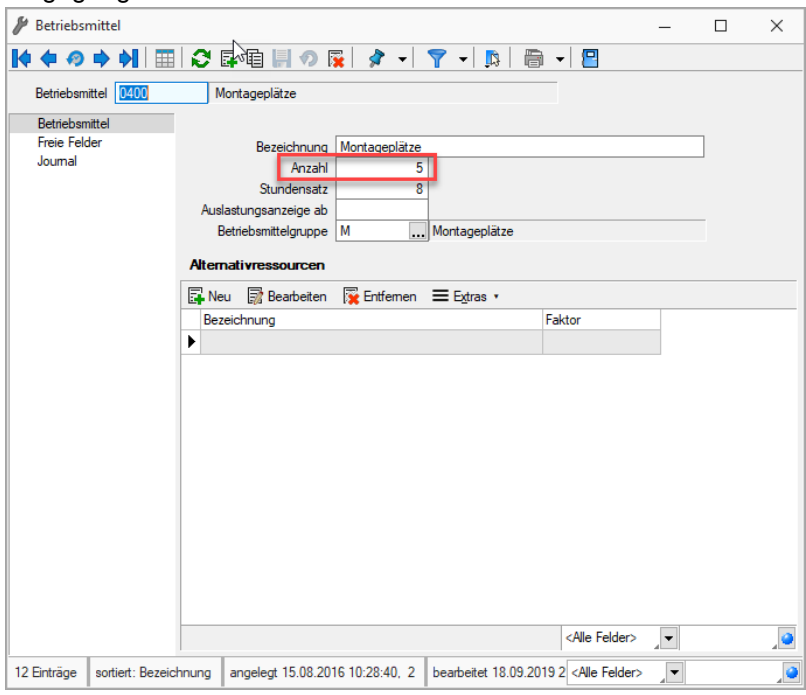

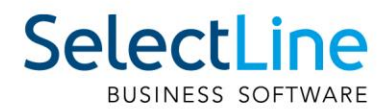

#### <span id="page-21-0"></span>**3.1.8 Prüfung auf zirkuläre Referenz**

Bei der Erstellung von Fertigungslisten, sowie bei der Zuweisung einer Fertigungsliste im Artikelstamm wird eine Prüfung, auf eine mögliche zirkuläre Referenz durchgeführt. Mit dieser Prüfung verhindern wir den Aufbau von Fertigungslisten, die aufgrund Ihrer Verschachtelung ein Problem beim Erstellen von Fertigungsaufträgen oder der Kalkulation verursachen könnten. Die Auswahl von Verbrauchsartikeln, welche in der gewählten Fertigungsliste oder in einer als Unterauftrag verknüpften Fertigungsliste vorhanden sind, wird verhindert.

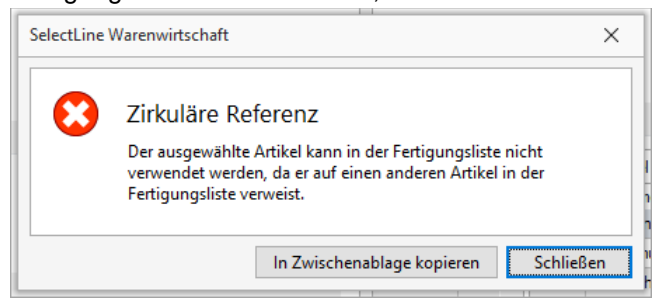

## <span id="page-21-1"></span>**3.2 Produktionssteuerung**

#### <span id="page-21-2"></span>**3.2.1 Einstellbares Aktualisierungsintervall**

Um die Performance der Produktionssteuerung zu verbessern und sie an die Bedürfnisse Ihrer Anwender anzupassen, kann das Intervall, in dem die Produktionssteuerung die Planungsansicht aktualisiert, frei gewählt werden. Der Einstellbereich liegt zwischen 1 Minute und 8 Stunden. Eine Aktualisierung kann zusätzlich über den Button "Planungsansicht aktualisieren" jederzeit auch unabhängig vom Intervall vorgenommen werden.

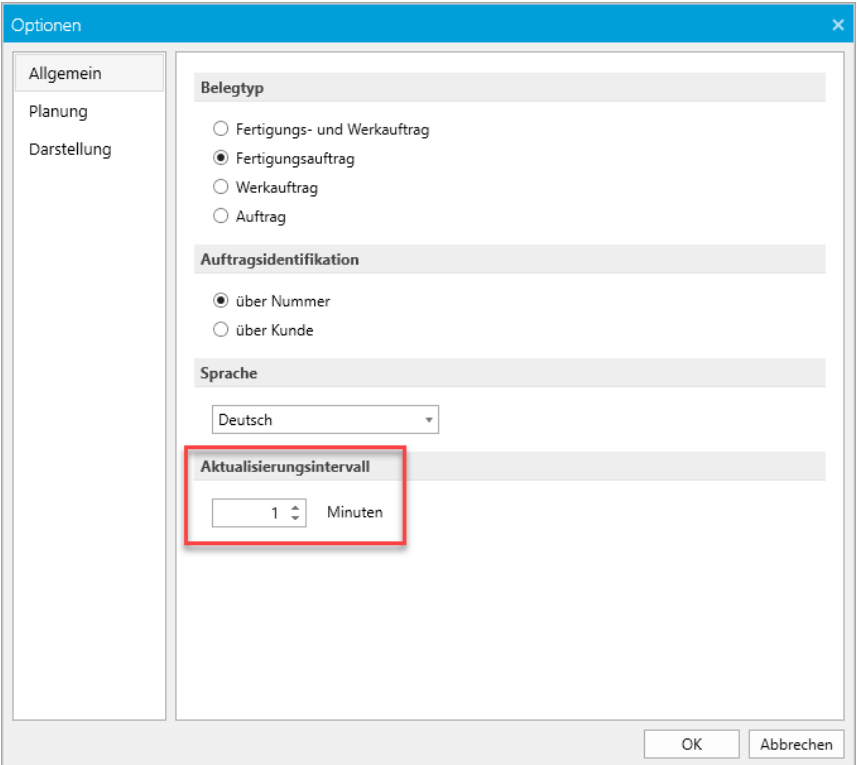

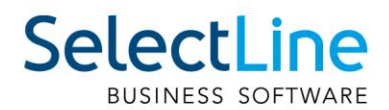

#### <span id="page-22-0"></span>**3.2.2 Planungsanpassung für mehrere Arbeitsschritte**

Über einen Mehrfachauswahldialog können nun mehrere Arbeitsschritte, die abweichende IST-Zeiten aufweisen, in der Produktionssteuerung ausgewählt werden und es kann eine Planungsanpassung durchgeführt werden. Damit können Sie schneller Ihre Planung an die tatsächlich gemeldeten Zeiten anpassen und haben Ihre Fertigung immer im Blick.

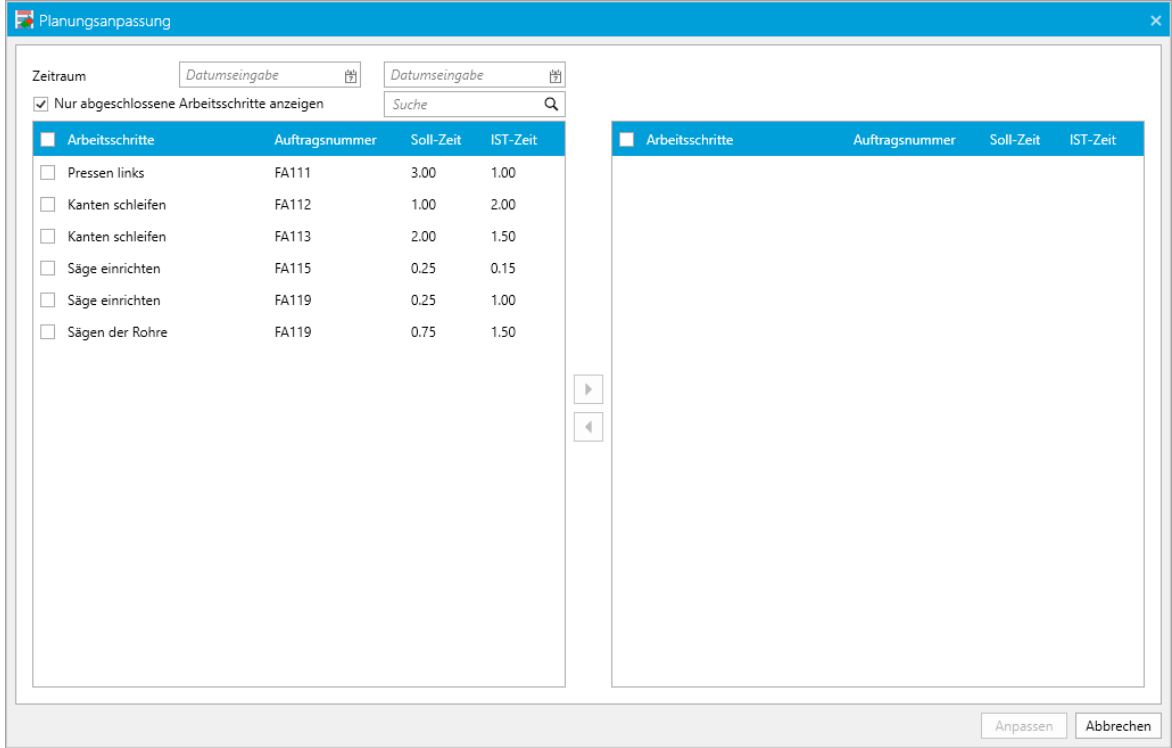

Die Anpassung der Arbeitsschritte können Sie über den Button "Planungsanpassung" aufrufen.

#### <span id="page-22-1"></span>**3.2.3 Intervalle bei Betrachtung der zukünftigen und rückwärtigen Planung**

Um die Ladezeiten der Produktionssteuerung zu verkürzen und somit für Ihre Anwender eine Performanceverbesserung zu erzielen, können Sie die Zeiten für die Betrachtung der rückwärtigen oder zukünftigen Planungen begrenzen. Sie haben für beide Betrachtungen die Möglichkeit, eine Zeit von 0 Tagen bis zu 10 Jahren auszuwählen.

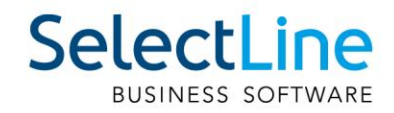

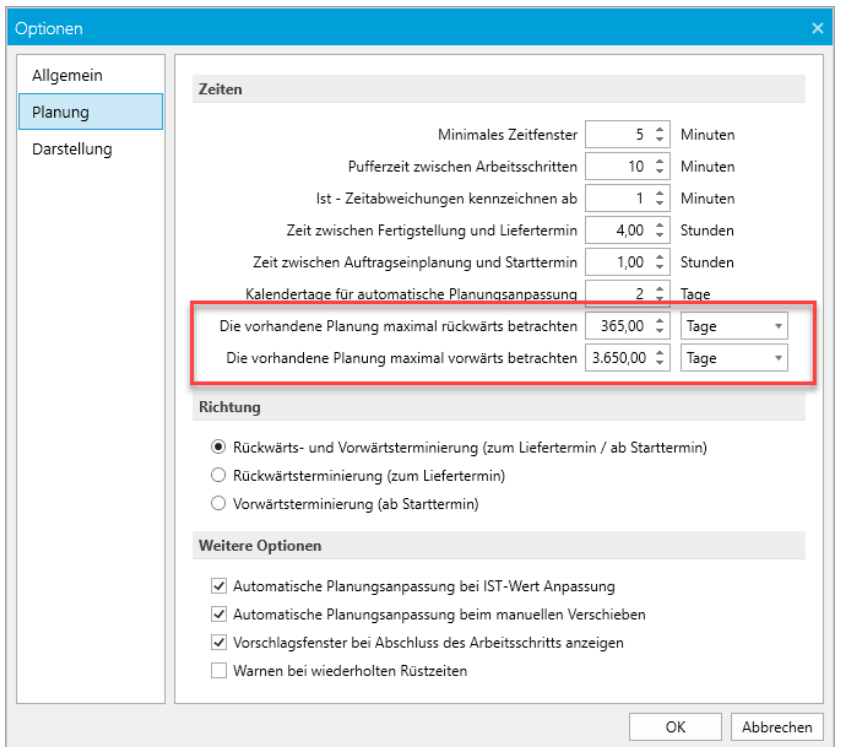

#### <span id="page-23-0"></span>**3.2.4 Mandantenauswahldialog**

Das Wechseln des Mandanten steht in der Produktionssteuerung nun auch über einen komfortablen Auswahldialog zur Verfügung. Unter Beachtung der Rechte des Benutzers kann über den Menüeintrag "Mandant wechseln" der Mandant gewechselt werden.

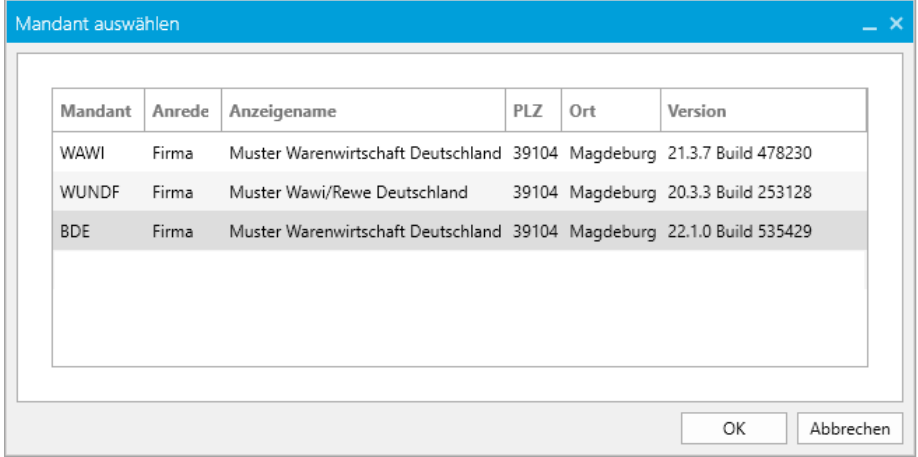

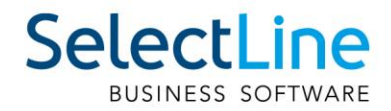

## <span id="page-24-0"></span>**3.3 SelectLine BDE**

#### <span id="page-24-1"></span>**3.3.1 Auslagern bei aktivem Arbeitsschritt**

Durch den neuen Eintrag "NurLagernBeiAktivemSchritt" in der BDE Configuration.json, werden die Buttons für die verschiedenen Lageraktionen in der BDE erst aktiv, sobald der Arbeitsschritt gestartet ist. Ein Lagern bei pausiertem oder noch nicht gestartetem Arbeitsschritt ist somit nicht mehr möglich.

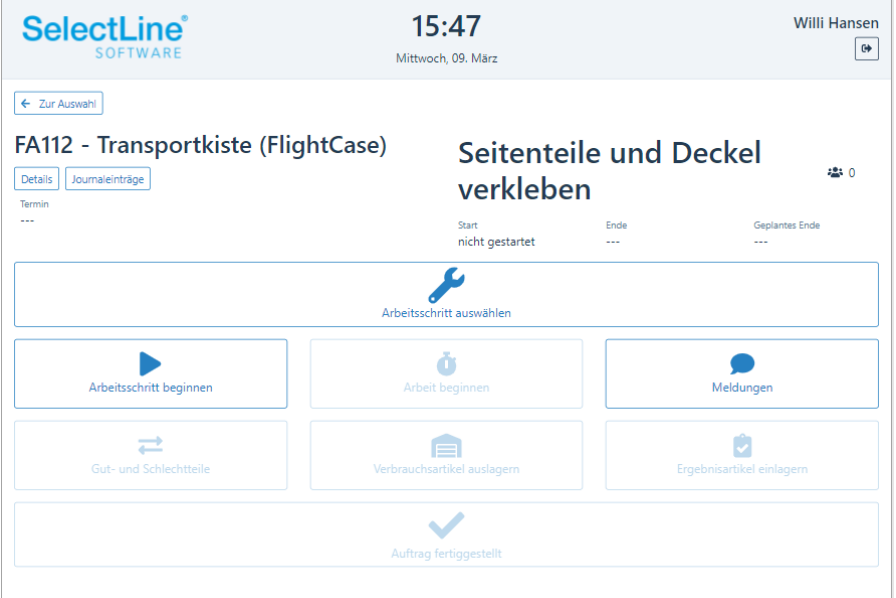

Mit dieser Funktion können Sie sicherstellen, dass auch Zeiten, die für die Durchführung von Lagerungen genutzt werden, über die BDE erfasst werden.

#### <span id="page-24-2"></span>**3.3.2 Vorarbeitermodul**

Die Nutzung des Vorarbeitermoduls in der BDE wurde mit einem Recht im SelectLine Auftrag gekoppelt. Wenn in der *Rechteverwaltung/Daten/Mitarbeiter* das Recht Vorarbeiter gesetzt ist, dann kann das in der BDE Configurtion.json auf "true" gesetzte Vorarbeitermodul genutzt werden.

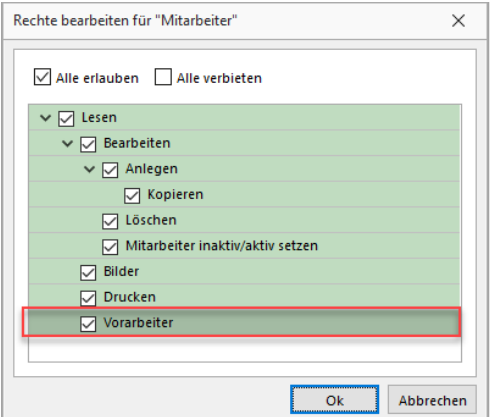

Wenn der Mitarbeiter das Vorarbeiterrecht nicht besitzt, hat er nicht die Möglichkeit, eine Meldung für mehrere Kollegen vorzunehmen. Die von einem Vorarbeiter ausgewählten Mitarbeiter werden auf dem Terminal für den Vorarbeiter gespeichert, so dass bei jeder Arbeitszeitmeldung (Pausieren, Starten, Beenden) des Vorarbeiters, die Zeiten auch für die Mitarbeiter erfasst werden. Wenn sich zwei Vorarbeiter auf einem Terminal anmelden, werden die Mitarbeiter für jeden Vorarbeiter separat gespeichert.

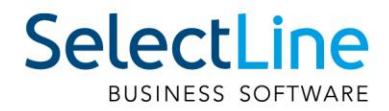

## <span id="page-25-0"></span>**4 CRM**

#### <span id="page-25-1"></span>**4.1 Inaktive Adressen**

Adressen, die Kunden, Lieferanten und/oder Interessenten sind, können jetzt über die kontextsensitive Menüleiste auf den Status "Aktiv" oder "Inaktiv" gesetzt werden.

Dafür gibt es in der Menüleiste unter dem Abschnitt "Auftrag" beim jeweiligen Menüpunkt die Auswahl zwischen "Anzeigen" und "Aktiv setzen" bzw. bei einem aktiven Kunden "Inaktiv setzen".

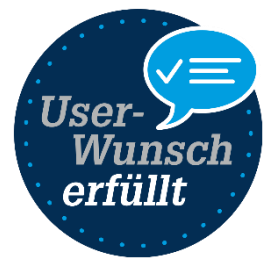

Zusätzlich wird im Kopfbereich einer Adressmaske im Kopfbereich angezeigt, ob der Kunde/Lieferant/Interessent aktiv oder inaktiv ist.

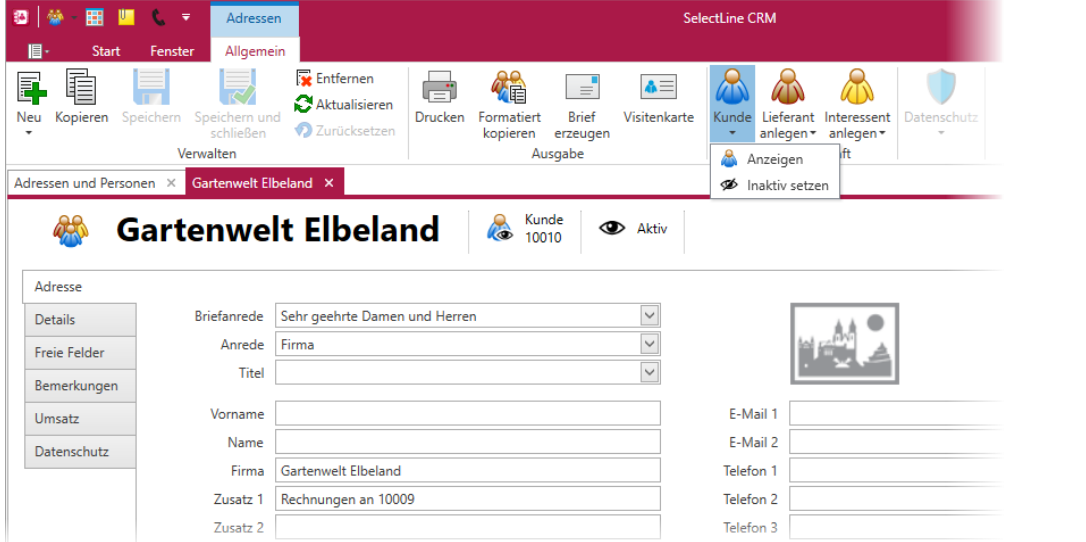

Über eine neue Option, erreichbar über *das Applikationsmenü/Optionen* können Sie jetzt auch als inaktiv markierte Adressen ausblenden. Hierbei ist zu beachten, dass Adressen nur ausgeblendet werden, wenn alle damit verknüpften Kunden, Lieferanten und/oder Interessenten inaktiv sind. Personen, die nur einem inaktiven Kunden zugeordnet sind, werden durch die neue Option ebenfalls ausgeblendet.

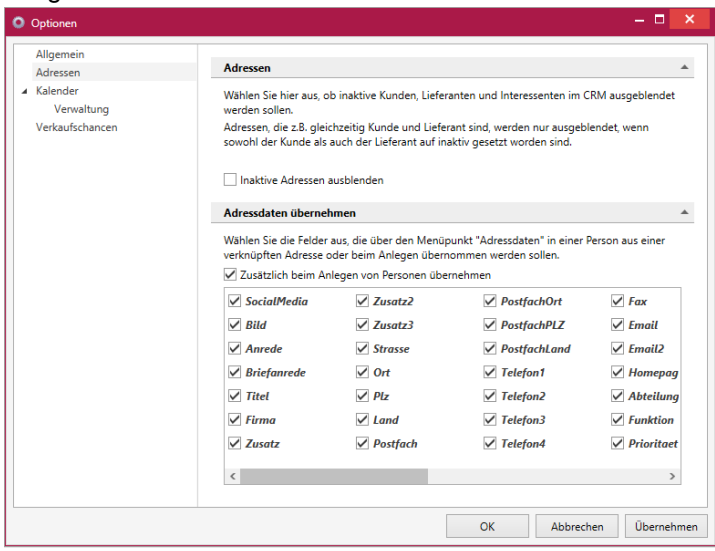

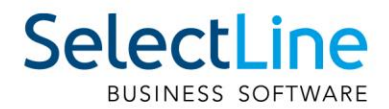

## <span id="page-26-0"></span>**4.2 Standardfilter in Tabelle der Adressen und Personen**

In der Liste der Adressen und Personen können Sie neue Standardfilter nutzen, um nach Kunden, Lieferanten, Interessenten, freien Adressen und den jeweils zugehörigen, bzw. damit verknüpften Personen zu filtern.

Die Standardfilter sind für alle Benutzer über die linke Filterleiste nutzbar.

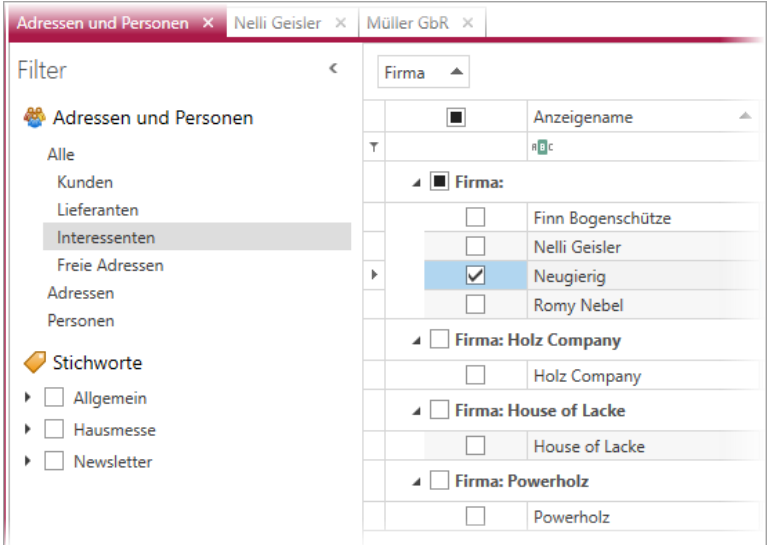

## <span id="page-26-1"></span>**4.3 Option zum Aktualisieren von Personen**

In den CRM Optionen auf der Seite Adressen können Sie nun die neue Option "Nur Ersetzen von zuvor gleichen Werten" aktivieren. Die Option bewirkt, dass nur die Felder in der Person aktualisiert werden, die zuvor auch mit der verknüpften Adresse übereingestimmt haben.

Beispiel:

Die Firma Meier Bau hat die Telefonnummer 0391 5555080 und die E-Mailadresse info@meierbau.ch.

Zwei Personen sind mit der Firma Meier Bau verknüpft. Herr Meier hat ebenfalls die Telefonnummer und E-Mailadresse, wie die Firma Meier Bau. Frau Meier hat im Feld Telefon den Wert 0391 5555081 und die E-Mailadresse frauke@meierbau.ch.

Nun wird die Telefonnummer der Firma Meier Bau auf 0391 5555090 geändert.

Das Setzen der Option bewirkt, dass nur die Telefonnummer von Herrn Meier geändert wird. Die Telefonnummer von Frau Meier bleibt unverändert, da Sie zuvor schon einen anderen Wert hatte. Vor Einführung der Option wurden alle Felder aktualisiert unabhängig von dem zuvor enthaltenen Wert.

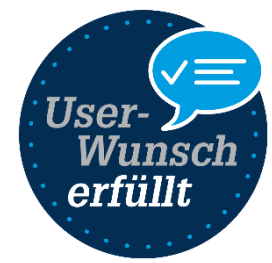

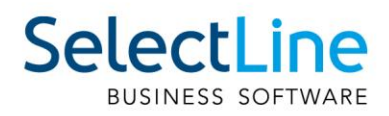

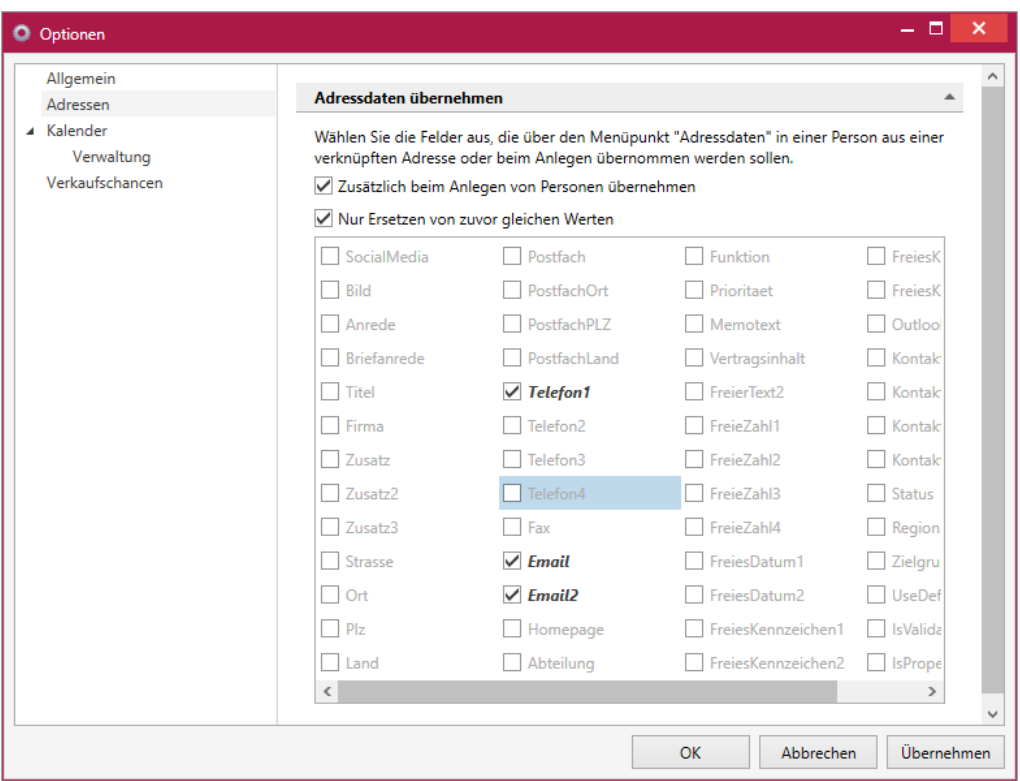

## <span id="page-27-0"></span>**4.4 Verträge in Adressmaske**

Für Adressen, die Kunden sind, können Sie nun auch die Verträge aus dem SelectLine Auftrag sehen, anlegen und betrachten. Dafür steht Ihnen ein neuer Unterregister in der Adressmaske zur Verfügung.

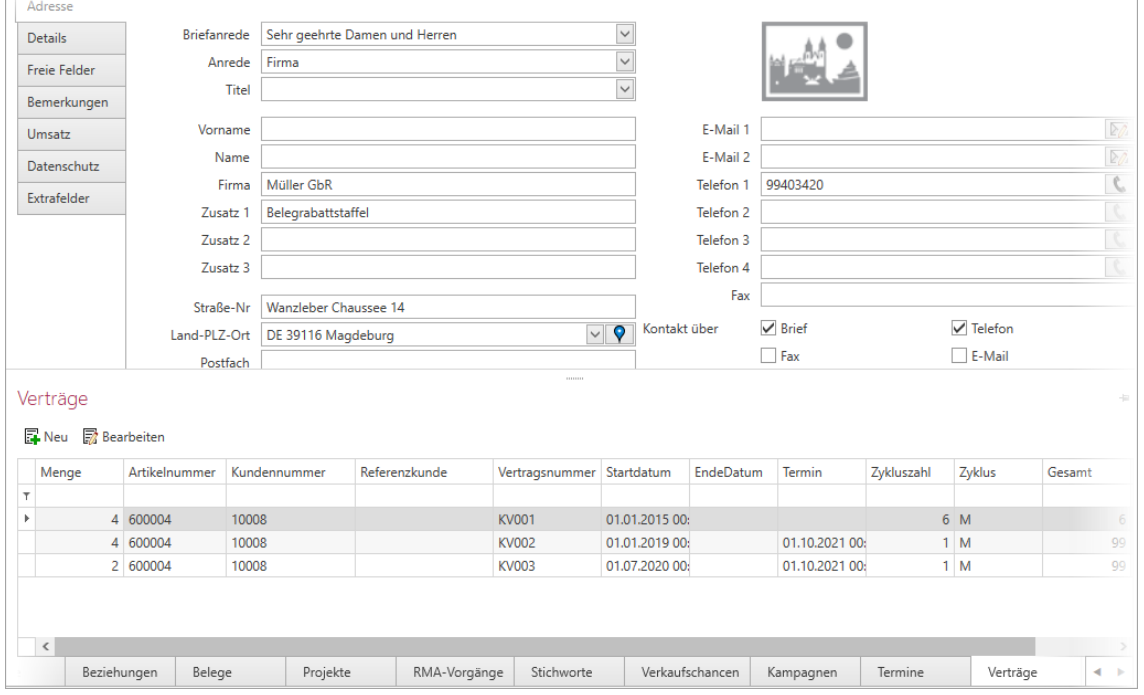

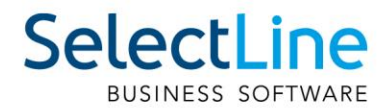

## <span id="page-28-0"></span>**4.5 Direkter Rückruf aus der Anrufliste**

In der Liste der Anrufe können Sie jetzt einfach auf die Telefonnummer eines verpassten oder zuletzt geführten Telefonats klicken und damit die Wählhilfe oder eine konfigurierte TAPI ansteuern und damit direkt zurückrufen.

## <span id="page-28-1"></span>**5 Mobile Anwendungen**

## <span id="page-28-2"></span>**5.1 SelectLine Mobile**

#### <span id="page-28-3"></span>**5.1.1 Artikelbild**

Ist im SelectLine Auftrag ein Bild bei einem Artikel hinterlegt, kann das erste Bild nun auch in der Artikeltabelle, als auch in der Belegerfassung betrachtet werden. Damit das Bild in der Artikeltabelle, als auch in der Artikelauswahltabelle sichtbar ist, aktivieren Sie die Option "Artikelbild" unter *PersönlicheEinstellungen/Sichtbare Felder in Tabellen*.

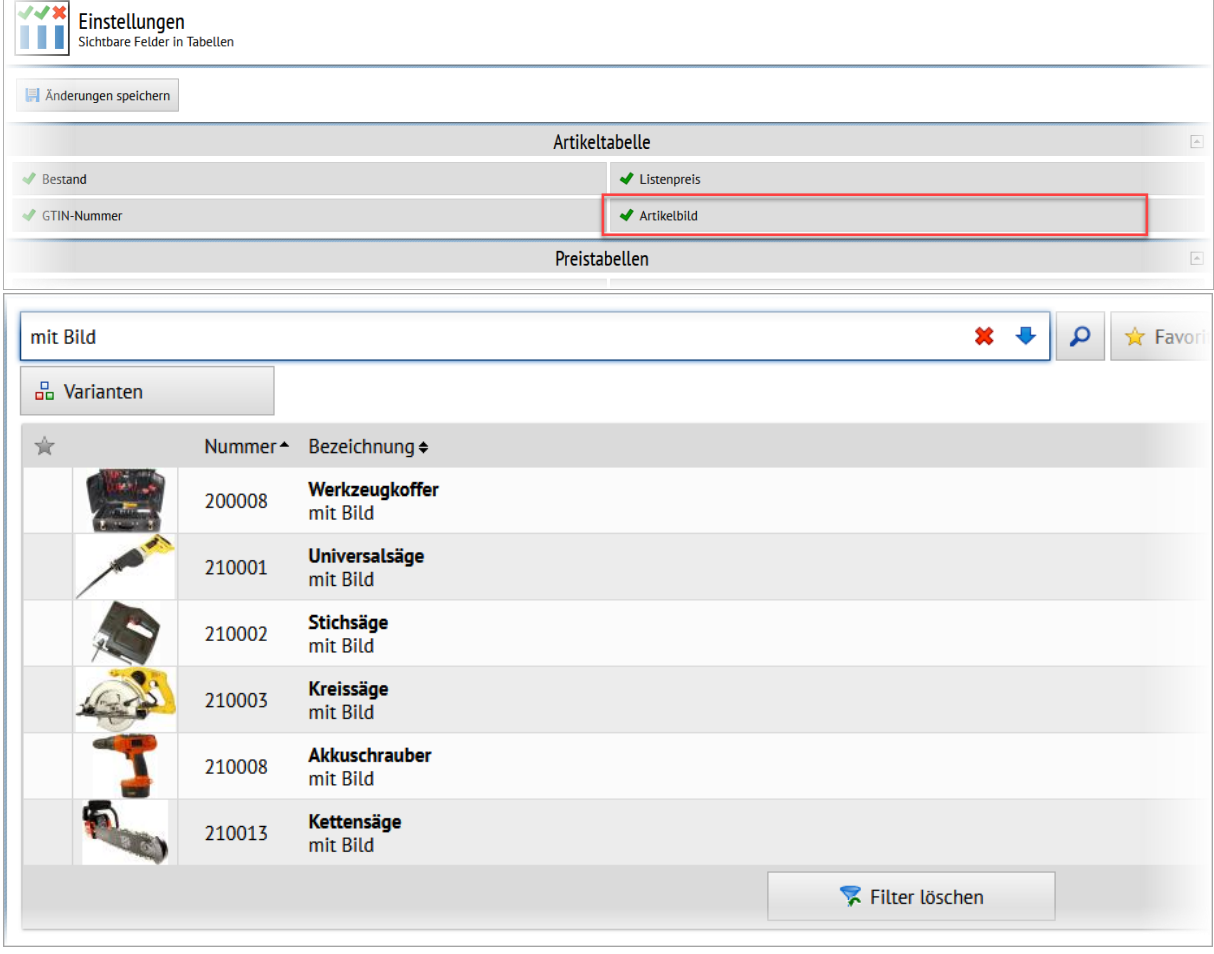

Auch in der Detailansicht eines Artikels ist das Artikelbild verfügbar.

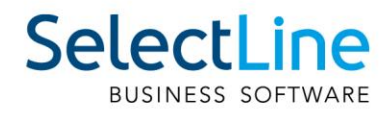

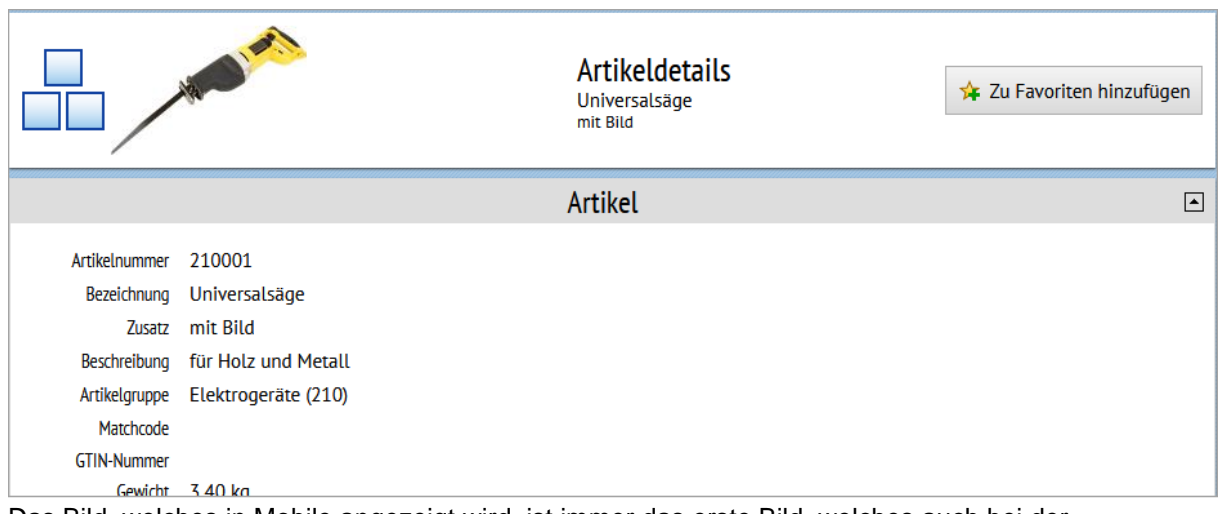

Das Bild, welches in Mobile angezeigt wird, ist immer das erste Bild, welches auch bei der Bearbeitung eines Artikels in der Warenwirtschaft angezeigt wird. In der Artikelmaske können Sie unter *Einstellungen und Zusatzfunktionen/Bilder* die Reihenfolge durch die Pfeiltasten beeinflussen.

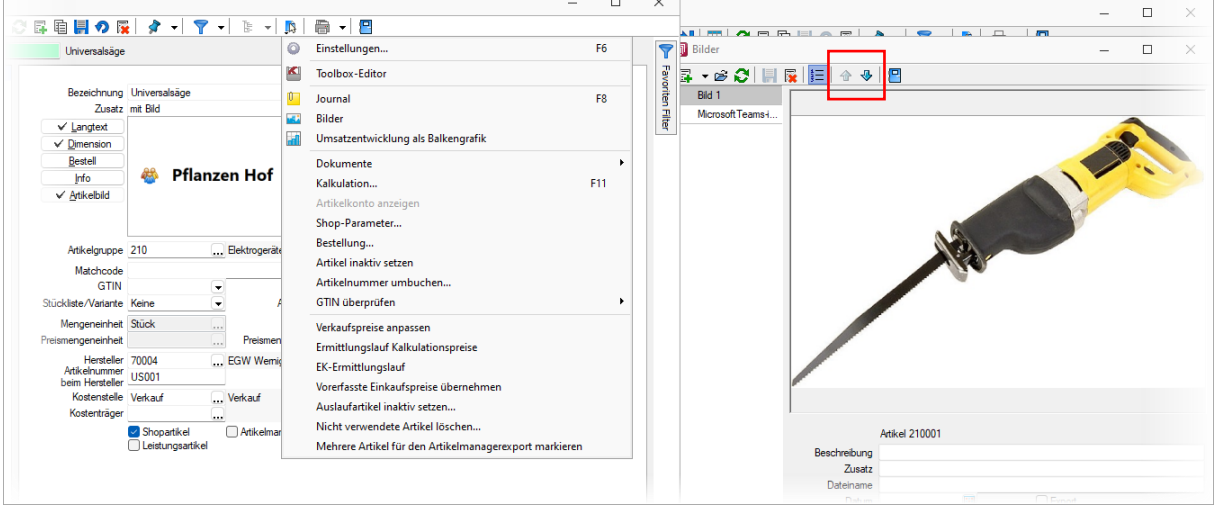

Wir empfehlen, kleine Bilder mit niedriger Auflösung zu verwenden, um eine hohe Performance zu gewährleisten.

#### <span id="page-29-0"></span>**5.1.2 Belegsperre unterbindet Belegerstellung**

Eine im SelectLine Auftrag für einen Kunden vergebene Belegsperre bewirkte in Mobile nur einen Hinweis. Damit konnten trotz aktiver Belegsperre zunächst Belege angelegt werden. In dieser Version wird ein Kunde mit Belegsperre bei der Kundenauswahl nun deutlicher hervorgehoben. Eine Auswahl eines gesperrten Kunden ist auch nicht mehr möglich und wird mit einer Meldung unterbunden.

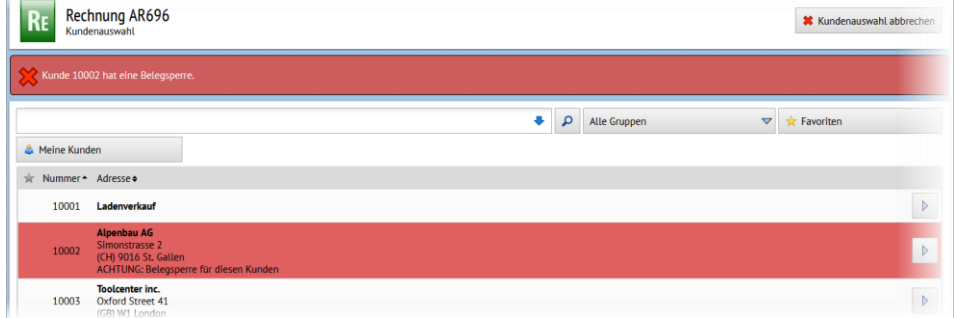

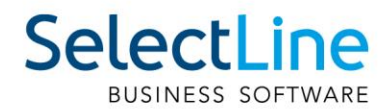

#### <span id="page-30-0"></span>**5.1.3 Lagerplatzauswahl in direkter Belegerfassung**

Beim Erfassen von direkten Belegen in SelectLine Mobile steht nun eine umfangreichere Lager- bzw. Lagerplatzauswahl zur Verfügung. Konnte zuvor nur das Lager ausgewählt werden, ist es jetzt auch möglich bis zum Lagerplatz zu navigieren.

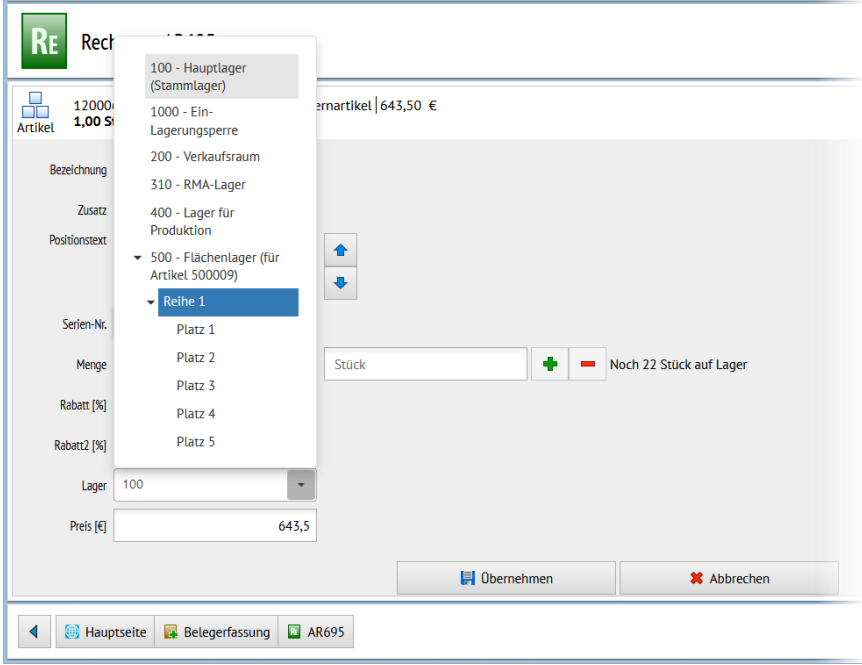

#### <span id="page-30-1"></span>**5.1.4 Preisgruppe in Belegerfassung ausblenden**

Den Abschnitt zur Darstellung der Informationen aus der Preisgruppe können jetzt für die Belegerfassung deaktiviert werden.

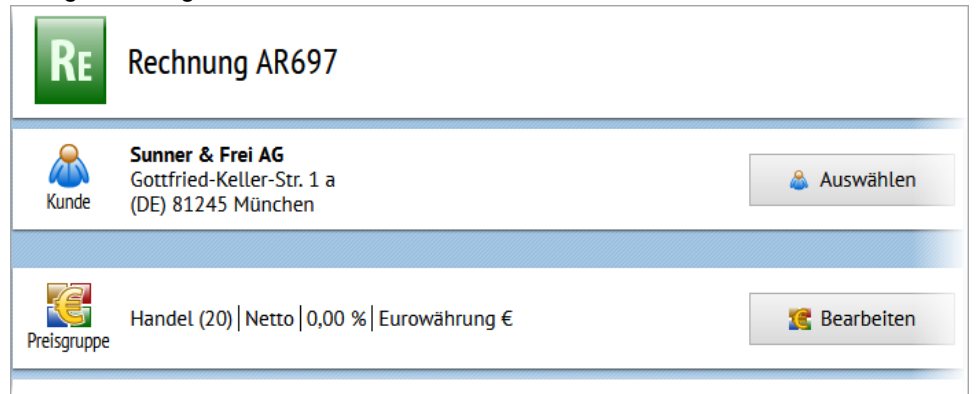

Zum Ausblenden des Abschnitts gehen Sie in *die Einstellungen/Einstellungen zur Belegerfassung* und deaktivieren dort die Option "Preisgruppe anzeigen".

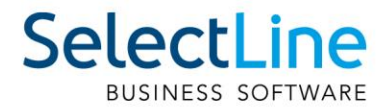

## <span id="page-31-0"></span>**5.2 API**

Details und eine vollständige Dokumentation entnehmen Sie bitte der API-Hilfe Ihrer Installation oder unserer [Demo.](https://www.slmobile.ch/slmobileapi/help)

#### <span id="page-31-1"></span>**5.2.1 Projektzuordnung**

Die Zuordnung eines Beleges zu einem Projekt kann nun auch mit der Projektnummer (z.B. "P002") erfolgen. Für das Entfernen einer Projektzuordnung wurde eine eigene Route zur Verfügung gestellt. Die Validierung dieser Routen auf Belegkopf-Ebene wurden um die bereits aus dem SelectLine Auftrag bekannten Prüfungen beim Hinzufügen / Entfernen der Zuordnung erweitert.

#### <span id="page-31-2"></span>**5.2.2 Route zum Erzeugen eines Beleg-PDFs**

Über die neue Route *Documents/{documentKey}/PrintPdf* kann unter Angabe der Druckvorlage ein PDF-Dokument erstellt und zurückgegeben werden. Ohne Folgeformulare.

#### <span id="page-31-3"></span>**5.2.3 Routen für Artikelbilder**

Es gibt drei neue Routen unter *Articles* mit denen es möglich ist, die Bilder zu einem Artikel und deren Metadaten abzufragen. Bei der Abfrage eines Bildes kann unter Angabe von gewünschter Höhe und / oder Breite bereits eine serverseitige Skalierung vorgenommen werden, um die zu übertragene Datenmenge zu reduzieren. Bei der Skalierung wird das Seitenverhältnis eines Bildes immer beibehalten und das Bild entsprechend der angegebenen Werte eingepasst.

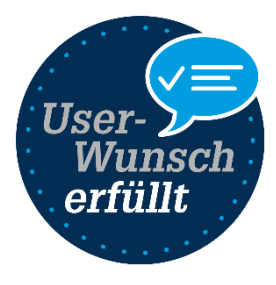

#### <span id="page-31-4"></span>**5.2.4 Backend – Stabilitätsverbesserung**

Die Stabilität des Backendmanagers wurde in Bezug auf Datenbank- und Netzwerkzugriffe verbessert. Die Performance der "SelectLine.API.Backend.exe" beim Start wurde deutlich erhöht und der Timeout für den automatischen Neustart einstellbar gestaltet.

## <span id="page-31-5"></span>**6 Rechnungswesen**

#### <span id="page-31-6"></span>**6.1.1 Inventarnummernvergabe Anlagenbuchhaltung**

Die automatische Inventarnummernvergabe beim Anlegen von Anlagegütern wurde erweitert. Neben den bereits bekannten Angaben zum verwendeten Anlagekonto und der Nummerierung kann nun auch das Jahr der Anschaffung berücksichtigt werden. Anhand der Inventarnummer haben Sie jederzeit einen Einblick darüber, in welchem Jahr das Anlagengut angeschafft wurde, ohne den Anlagespiegel oder den Stammdatensatz aufrufen zu müssen.

## <span id="page-32-0"></span>**7 Lohn**

## <span id="page-32-1"></span>**7.1 Lohnvorerfassung und Import von Zeiterfassung**

Mit der Lohnvorerfassung wurden zwei oft gewünschte Features umgesetzt, welche viele Stimmen im UserVoice besitzen. Bis anhin war es im SelectLine Lohn nicht möglich, Änderungen der Zulagen oder Abzüge vorzeitig zu erfassen. Das ist nun mit der Version 22.1 über die Mitarbeiter im Reiter Zulagen/Abzüge möglich. Dort stehen neu die Felder "Gültig ab" und "Gültig bis" dafür zur Verfügung.

Mit dieser Änderung wurde auch die Grundlage für den Import von Zeiten aus einer externen Zeiterfassung ermöglicht. Über "Schnittstellen / Import Zeiterfassung" ist es jetzt möglich, Exportdateien aus Zeiterfassungssystemen, z.B. Venabo, zu importieren und zu verarbeiten.

Beide Funktionen sind ab der Skalierung Platin verfügbar. Die Erläuterungen dazu finden Sie im Dokument "Beschreibung Lohnvorerfassung und Zeitimport".

## <span id="page-32-2"></span>**8 Doqio**

#### <span id="page-32-3"></span>**8.1 Workflow**

Mit dem März Update für Doqio ist es möglich, Workflows in Doqio abzubilden Die haben dazu eine Vielzahl an Einstellungsmöglichkeiten zur Verfügung. Im Postfach finden die Mitarbeitenden die Dokumente, die für sie zu bearbeiten sind. In diesem können die fehlenden Angaben ergänzt und das Dokument anschliessend freigegeben werden.

Detaillierte Erläuterungen finden Sie im Doqio [Wiki.](https://wiki.doqio.net/wiki-doqio/allgemein/workflow/)

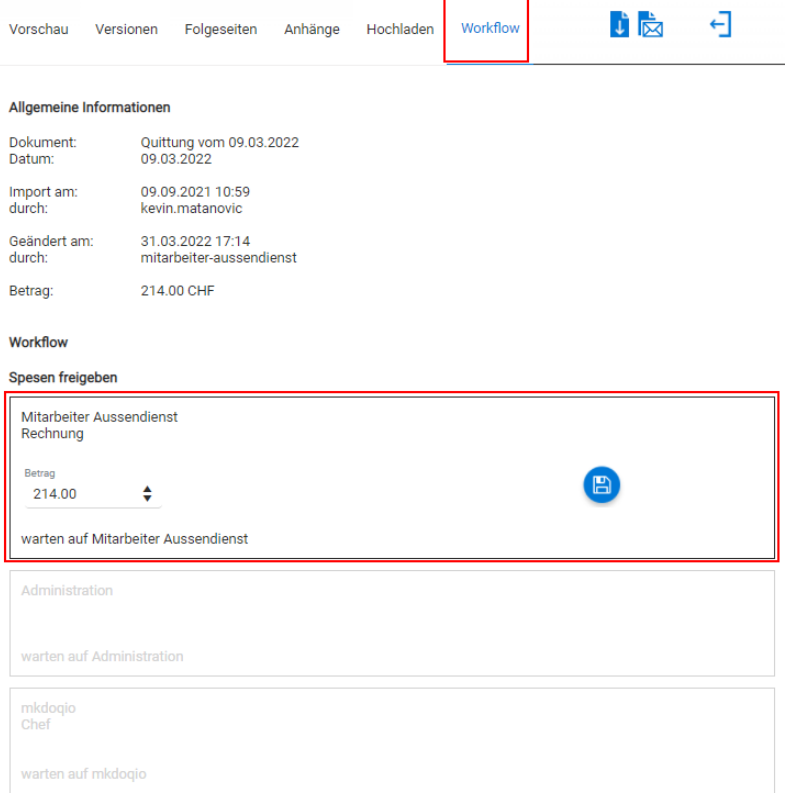

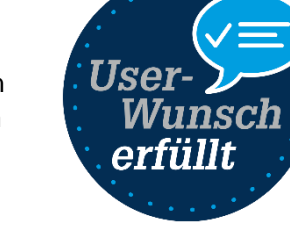

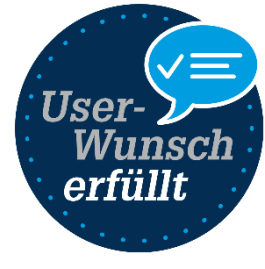

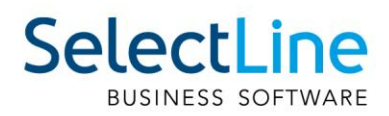